# **brother.**

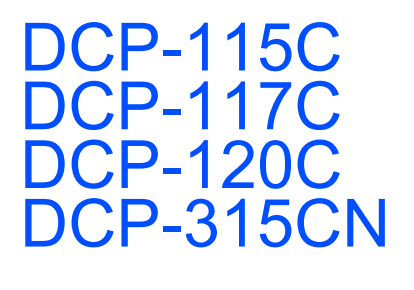

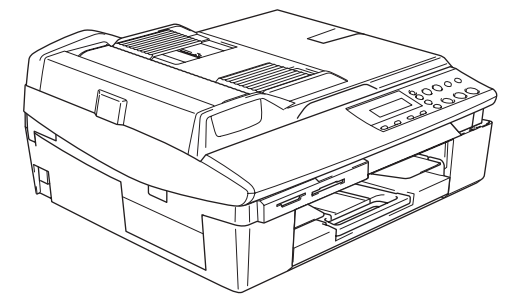

Før du kan bruke maskinen, må du sette opp maskinvaren og installere programvaren. Les og følg instruksene i denne 'Hurtigstartguide' for korrekt oppsetting og installering.

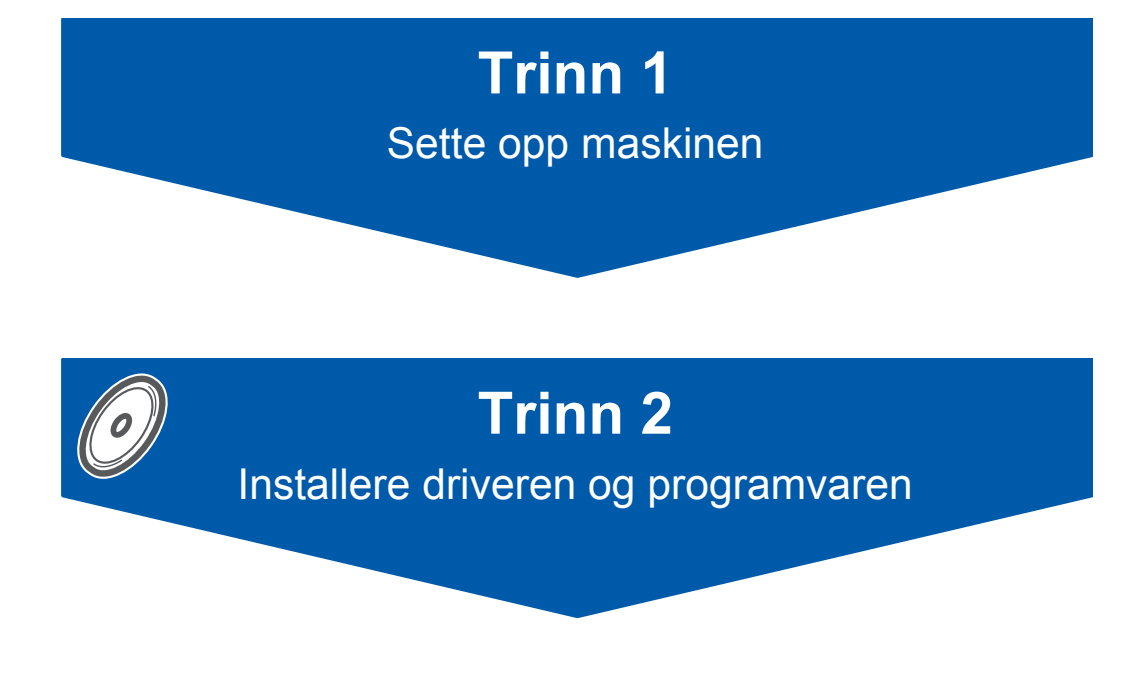

# **Oppsettingen er fullført!**

Oppbevar denne 'hurtigstartguide', bruker'håndboken og medfølgende CD på et hensiktsmessig sted slik at du raskt kan slå opp i dem.

 $\epsilon$ 

# **Sikker bruk av maskinen**

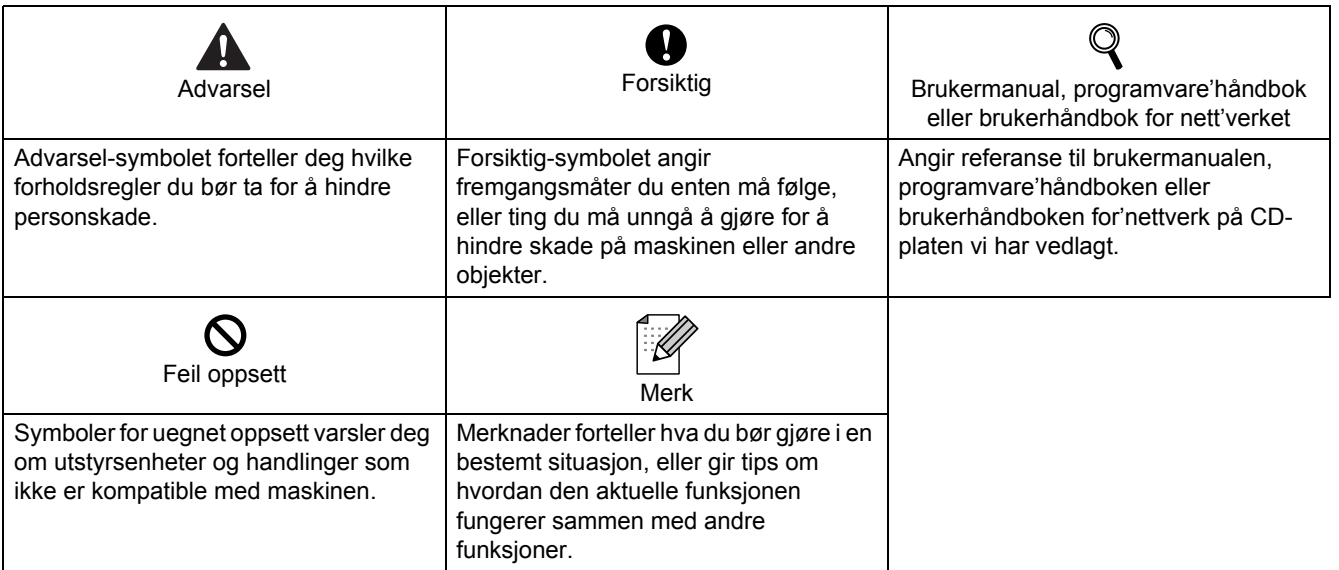

## Komme i gang

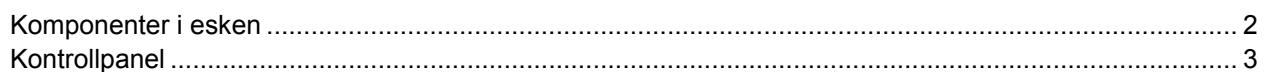

## Trinn 1 - Sette opp maskinen

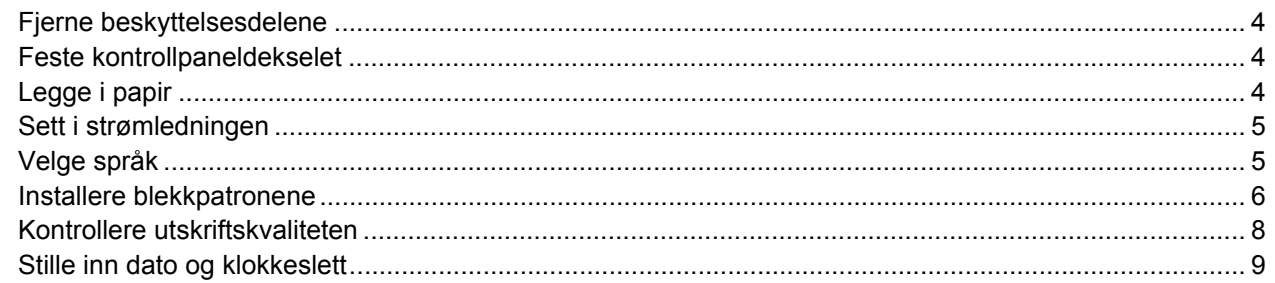

## Trinn 2 - Installere driveren og programvaren

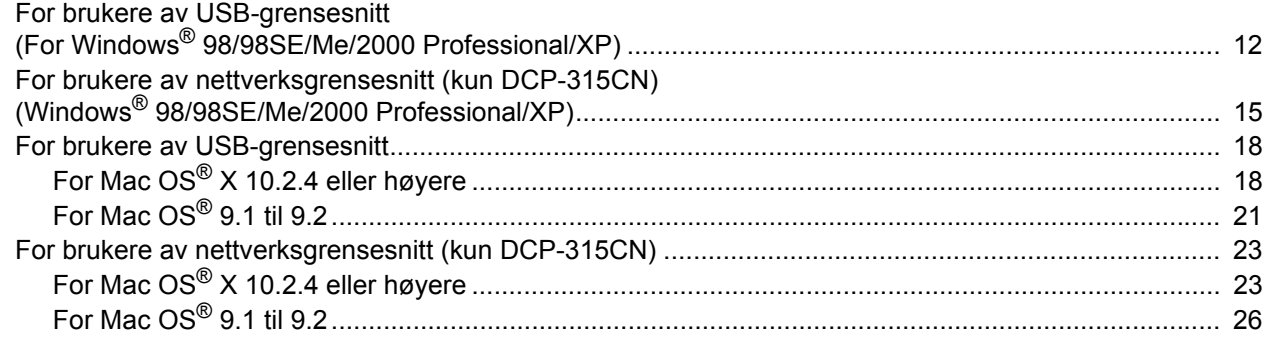

### For nettverksbrukere

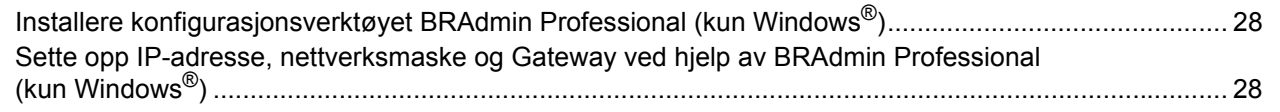

### **Forbruksartikler**

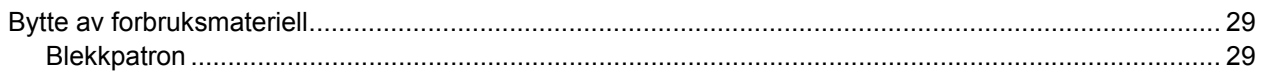

<span id="page-3-0"></span>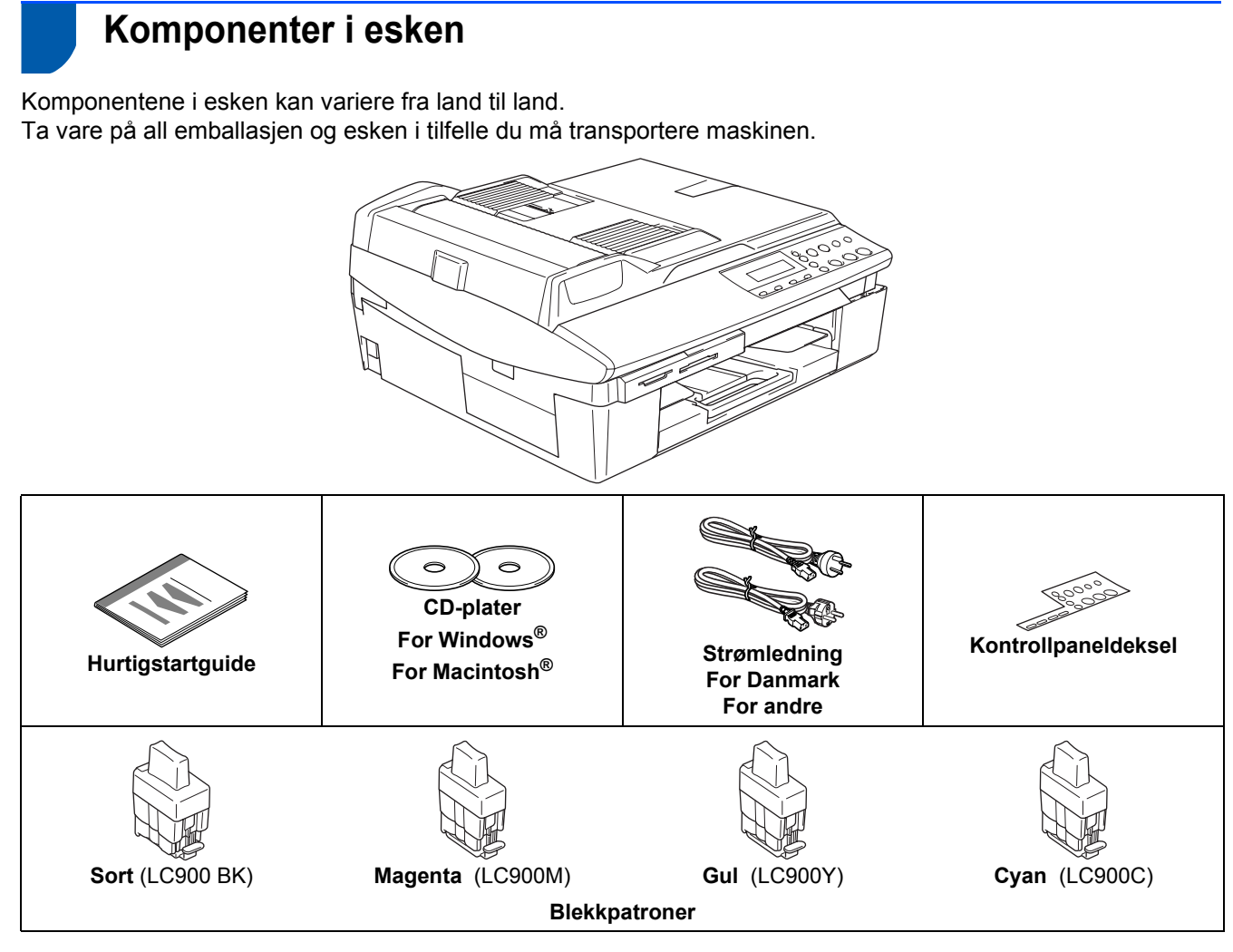

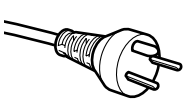

#### **For danske brukere:**

Strømledningen som følger med denne maskinen er en jordet tre pins plugg. Kontroller at strømuttaket støtter denne type ledning. Denne maskinen må jordes. Hvis du er i tvil så ta kontakt med en autorisert installatør.

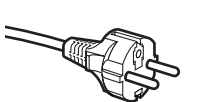

#### **For svenske, norske og finske kunder:**

Strømmlednignen som følger med denne maskinen er i jordet utførelse. Kontroller at strømuttaket støtter denne type ledning. Denne maskinen må jordes. Hvis du er i tvil så ta kontakt med en autorisert installatør.

#### **Til alle brukere:**

For å kunne bruke maskinen pen sikker måte, må strømkabelen brukes i et jordet uttak. Uttak som ikke er jordet kan forårsake støt og støy på annet utstyr.

Skjøteledning som skal brukes til denne maskinen, må være jordet. Hvis ikke dette er tilfelle, så kan det forårsake at utstyret ødelegges. Selv om maskinen virker tilfredsstillende, behøver det ikke bety at maskinen er koblet til jordet uttak. For din egen sikkerhet, om du er usikker, ta kontakt med en autorisert installatør. Selv om maskinen virker tilfredsstillende, behøver det ikke bety at maskinen er koblet til jordet uttak. For din egen sikkerhet, om du er usikker, ta kontakt med en autorisert installatør.

Hvis du kobler til maskinen via USB:

- Grensesnittkabelen er ikke standardtilbehør. Du må selv anskaffe en korrekt USB 2.0-kabel.
- Forsikre deg om at du benytter en USB 2.0-kabel som ikke er lenger enn 2 meter (6 fot).
- Din DCP har USB-grensesnitt. Dette grensesnittet er også kompatibelt med Hi-Speed USB 2.0 men maksimal dataoverføringshastighet vil være 12 Mbits/s. DCP kan også kobles til en maskin som har et USB 1.1 grensesnitt.
- Du må IKKE koble grensesnittkabelen til enda.

Grensesnittkablene kobles til under installasjon av programvaren.

 Brukermanualen er ikke standardtilbehør. Vennligst les den komplette brukermanual som du finner på CD-ROM platen.

### <span id="page-4-0"></span>**Kontrollpanel**

#### (For DCP-115C, DCP-117C, DCP-120C og DCP-315CN)

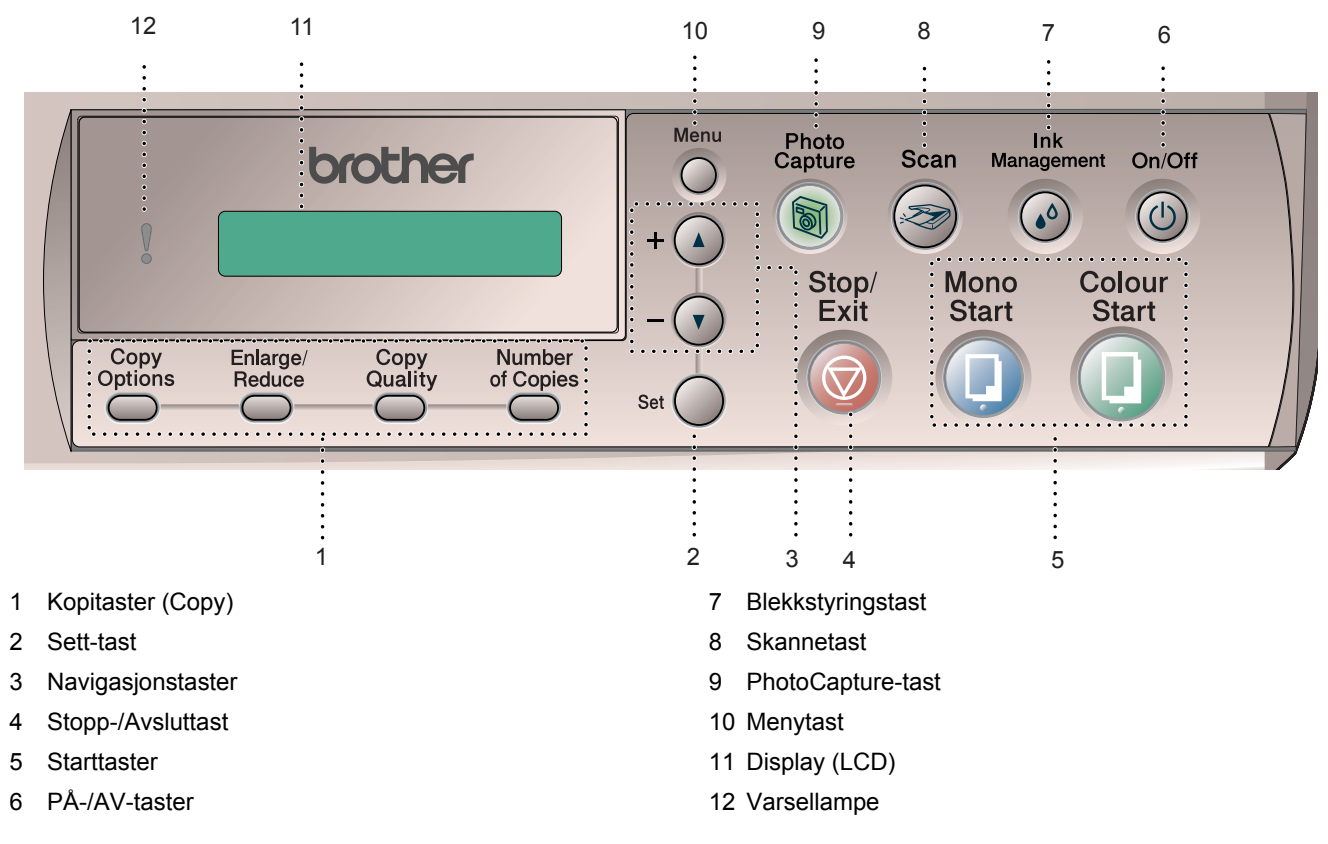

*Les mer om dette under Oversikt over kontrollpanelet i kapittel 1 i brukermanual.*  $\mathbb{Q}$ 

- Illustrasjonene i denne hurtigoppsettguiden er basert på DCP-120C.
- Skjermbildene for Windows® i denne hurtigstartguiden er basert på Windows® XP.
- Skjermbildene for Mac OS<sup>®</sup> i denne hurtigstartguiden er basert på Mac OS<sup>®</sup> X 10.3.

<span id="page-5-4"></span><span id="page-5-3"></span><span id="page-5-2"></span><span id="page-5-1"></span><span id="page-5-0"></span>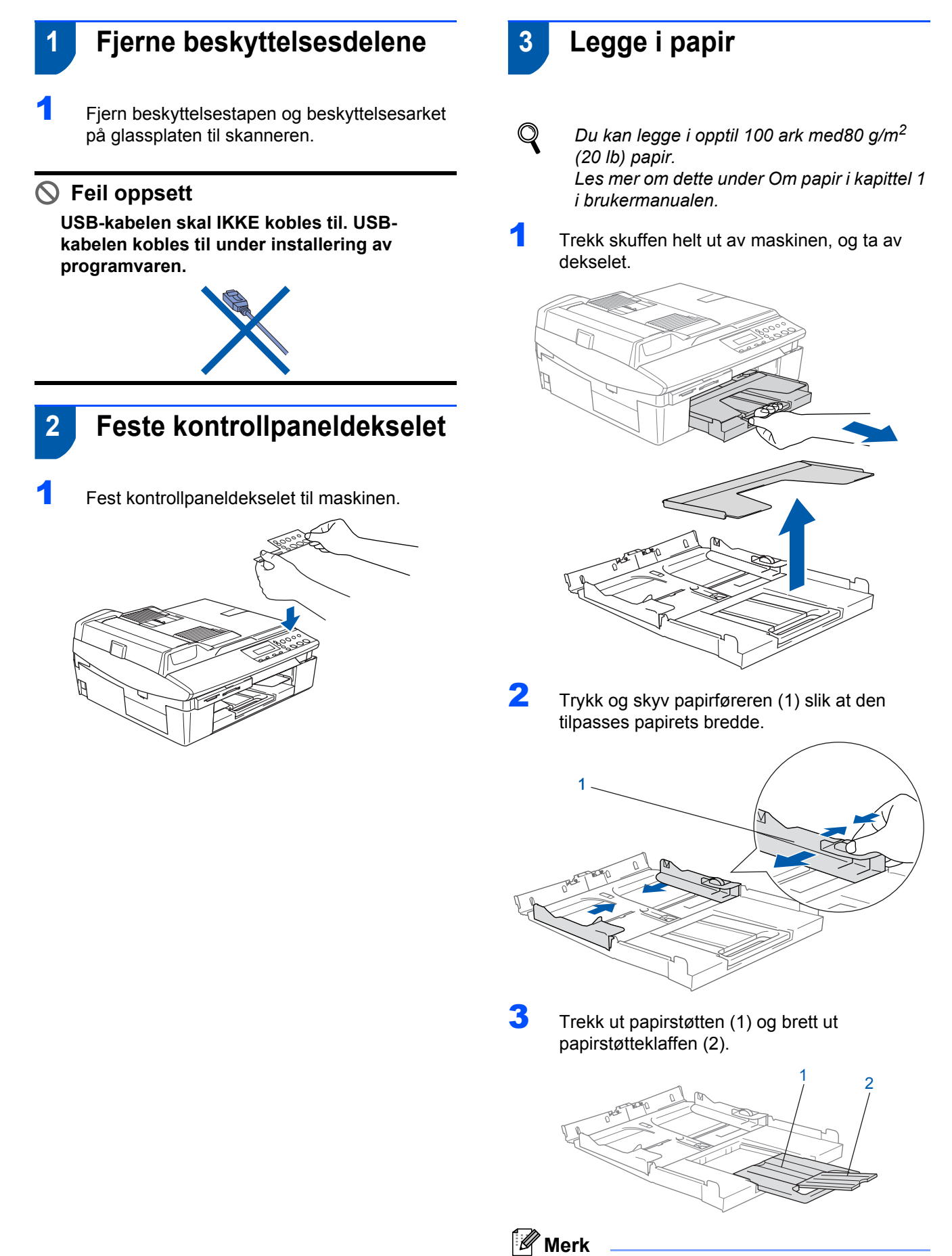

*Bruk papirstøtteklaffen til Letter, Legal og A4 papir.*

# **Sette opp maskinen**

4 Luft papirbunken godt for å unngå papirstopp og feilinnmating.

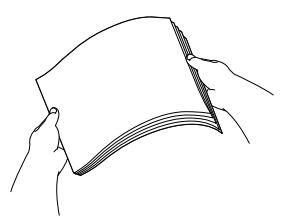

**5** Legg papiret forsiktig inn i papirskuffen med utskriftssiden ned og den øvre kanten først. Kontroller at papiret ligger flatt i skuffen og at papirbunken er under merket for maks. papirkapasitet (1).

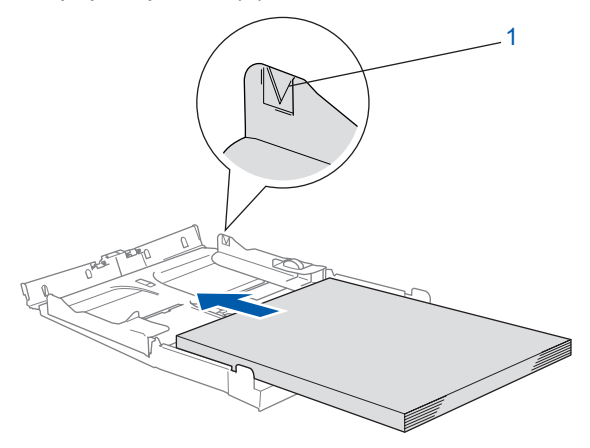

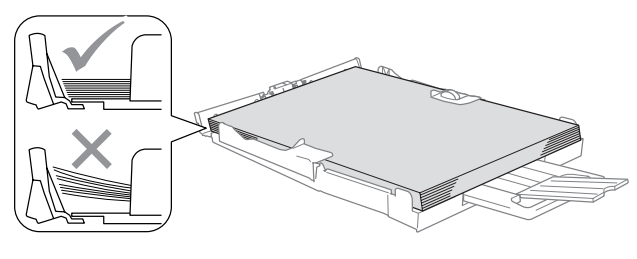

### **Merk**

- *Sørg for at papirførerne er i berøring med papirets sider.*
- *Vær forsiktig slik at du ikke skyver papiret for langt inn; det kan føre til at det løftes opp bak i skuffen og gir mateproblemer.*
- 6 Sett på dekselet, og skyv papirskuffen godt på plass inn i maskinen.

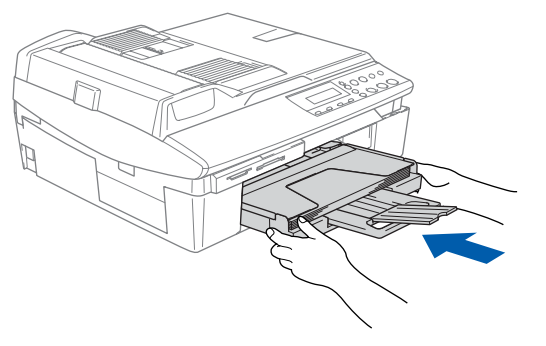

### <span id="page-6-0"></span> **4 Sett i strømledningen**

Koble til strømledningen.

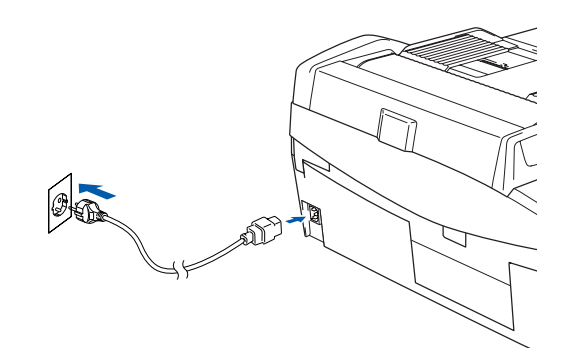

#### **Feil oppsett**

**USB-kabelen skal IKKE kobles til ennå.**

### **Advarsel**

Denne maskinen skal brukes med en jordet kontakt.

### **Merk**

*Varselsdioden på kontrollpanelet vil være tent helt til du har satt inn blekkpatronene.*

## <span id="page-6-1"></span> **5 Velge språk**

Etter at du har koblet til strømledningen, viser displayet:

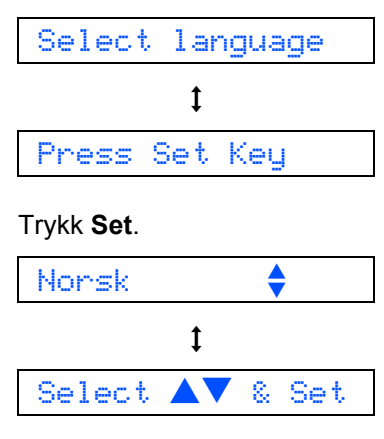

**2** Trykk  $\triangle$  eller  $\nabla$  for å velge språk og trykk **Set**.

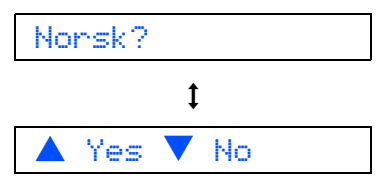

### **Sette opp maskinen Trinn 1**

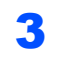

 $\mathbb{Q}$ 

Hvis riktig språk er valgt, trykker du ▲ (Ja).

*Hvis du har valgt feil språk, kan du endre språk etter at du har stilt inn dato og tid. (Les mer om dette under "Hvordan endre språk i displayet" i kapittel 5 i brukermanualen.)*

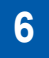

### <span id="page-7-0"></span> **6 Installere blekkpatronene**

### **Advarsel**

Hvis du får blekk i øynene, må du øyeblikkelig skylle dem med vann. Oppsøk lege hvis du merker irritasjon i øynene.

**1** Påse at strømmen er slått på. I displayet vises:

Ingen patron

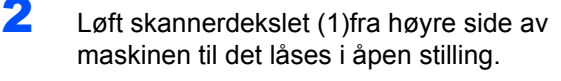

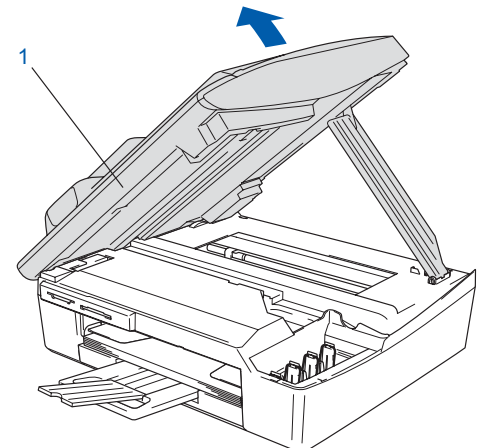

**3** Fiern beskyttelsesdelene (1).

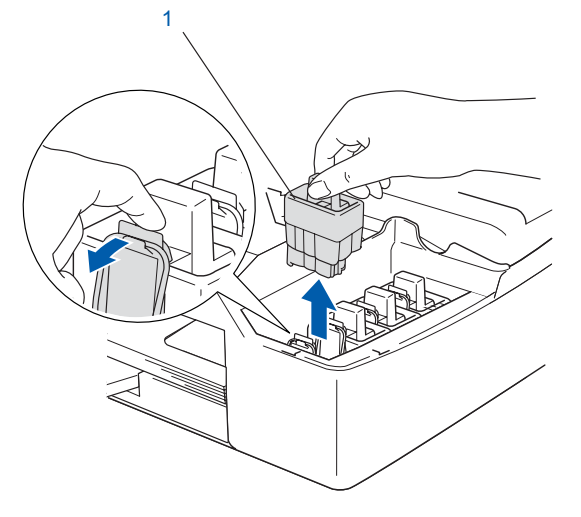

**Merk**

*Ikke kast beskyttelsesdelene. Du får bruk for det når du skal transportere maskinen.*

**4** Ta ut blekkpatronen.

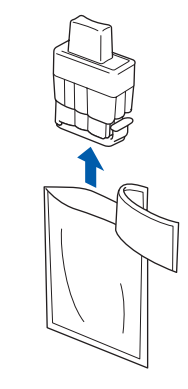

 $\overline{\mathbf{5}}$  Fjern forsiktig den gule beskyttelseshetten (1).

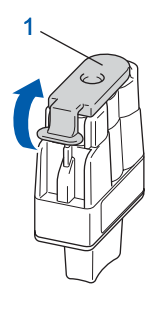

**Feil oppsett**

**IKKE berør området som vist i illustrasjonen under.**

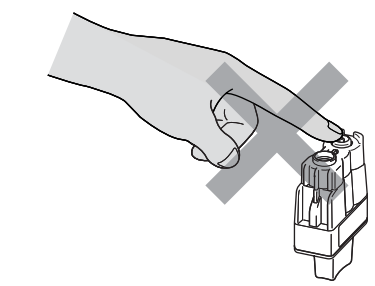

### **Merk**

*Hvis den gule beskyttelseshetten løsner når du åpner posen, blir ikke patronen skadet.*

Hold blekkpatronen oppreist når du setter den inn i sporet.

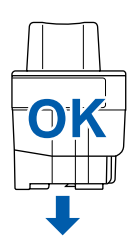

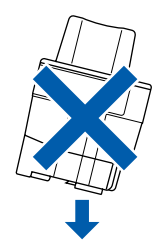

# **Sette opp maskinen**

6 Trykk blekkpatronen inn i rett spor til du hører et klikk. Forsikre deg om at patronens farge (1) stemmer over ens med sporetsfarge (2), som vist i diagrammet nedenfor.

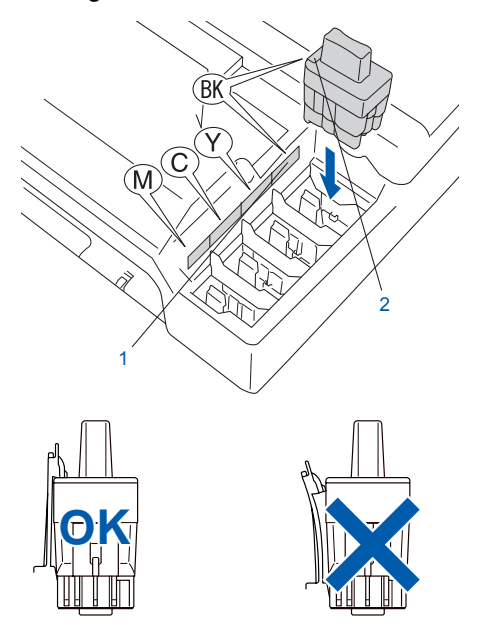

Løft skannerdekslet for å åpne låsen. Skyv forsiktig skannerdekselstøtten ned og lukk skannerdekslet.

#### **Merk**

*Hvis displayet viser Installer XXXX etter at du har installert blekkpatronene, må du sjekke at patronene er riktig installert.*

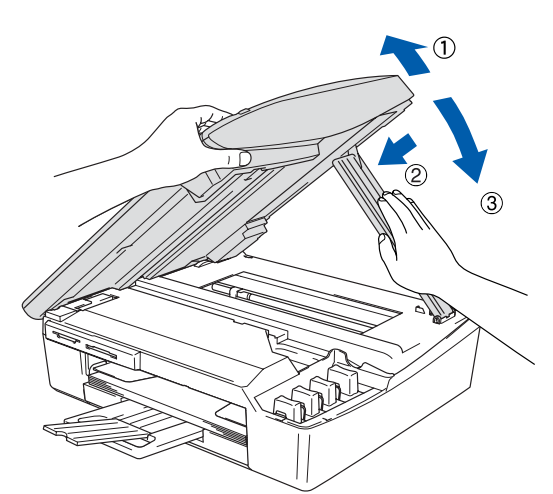

Maskinen vil rengjøre blekkrørsystemet før det brukes første gang. Denne prosessen utføres kun én gang; den første gangen blekkpatronene blir installert. Rengjøringsprosessen tar cirka fire minutter. I displayet vises:

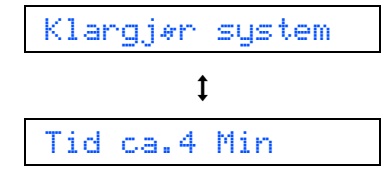

#### **A** FORSIKTIG

- **IKKE ta ut blekkpatronene hvis det ikke er behov for å bytte dem ut. Hvis du gjør det, kan blekkmengden bli redusert, og maskinen vil ikke vite hvor mye blekk det er igjen i patronen.**
- **DU MÅ IKKE riste blekkpatronene. Hvis du søler blekk på huden eller klærne, må du øyeblikkelig vaske det av med såpe eller vaskemiddel.**
- **IKKE sett inn og ta ut blekkpatronene gjentatte ganger. Hvis du gjør det, kan det lekke blekk ut av blekkpatronene.**
- **Hvis du blander fargene ved å sette inn en blekkpatron i feil fargeposisjon, må du rengjøre skrivehodet flere ganger etter at du har rettet opp feilplasseringen. (Se** *Rengjøre skrivehodet i kapittel 11 i brukermanualen***.)**
- **Når du først har åpnet en blekkpatron, må du umiddelbart sette den inn i maskinen og bruke den opp innen seks måneder. Bruk uåpnede blekkpatroner innen utløpsdatoen som er trykt på pakningen.**
- **IKKE ta blekkpatronene fra hverandre eller ødelegg dem på andre måter. Dette kan føre til at patronen(e) lekker ut blekk.**
- **Brothers multifunksjonsmaskiner er utviklet for bruk med blekk av en bestemt spesifikasjon og vil yte optimalt når det brukes originale blekkpatroner fra Brother. Brother kan ikke garantere slik optimal ytelse hvis det brukes blekk eller blekkpatroner med en annen sammensetning. Brother fraråder derfor bruk av blekkpatroner andre enn originale blekkpatroner fra Brother eller påfylling av tomme patroner med blekk av annen opprinnelse. Hvis skriverhodet eller andre deler av denne maskinen skades som en følge av at inkompatible produkter benyttes, dekkes nødvendigvis ikke reparasjonen av garantien.**

### **Sette opp maskinen Trinn 1**

<span id="page-9-0"></span>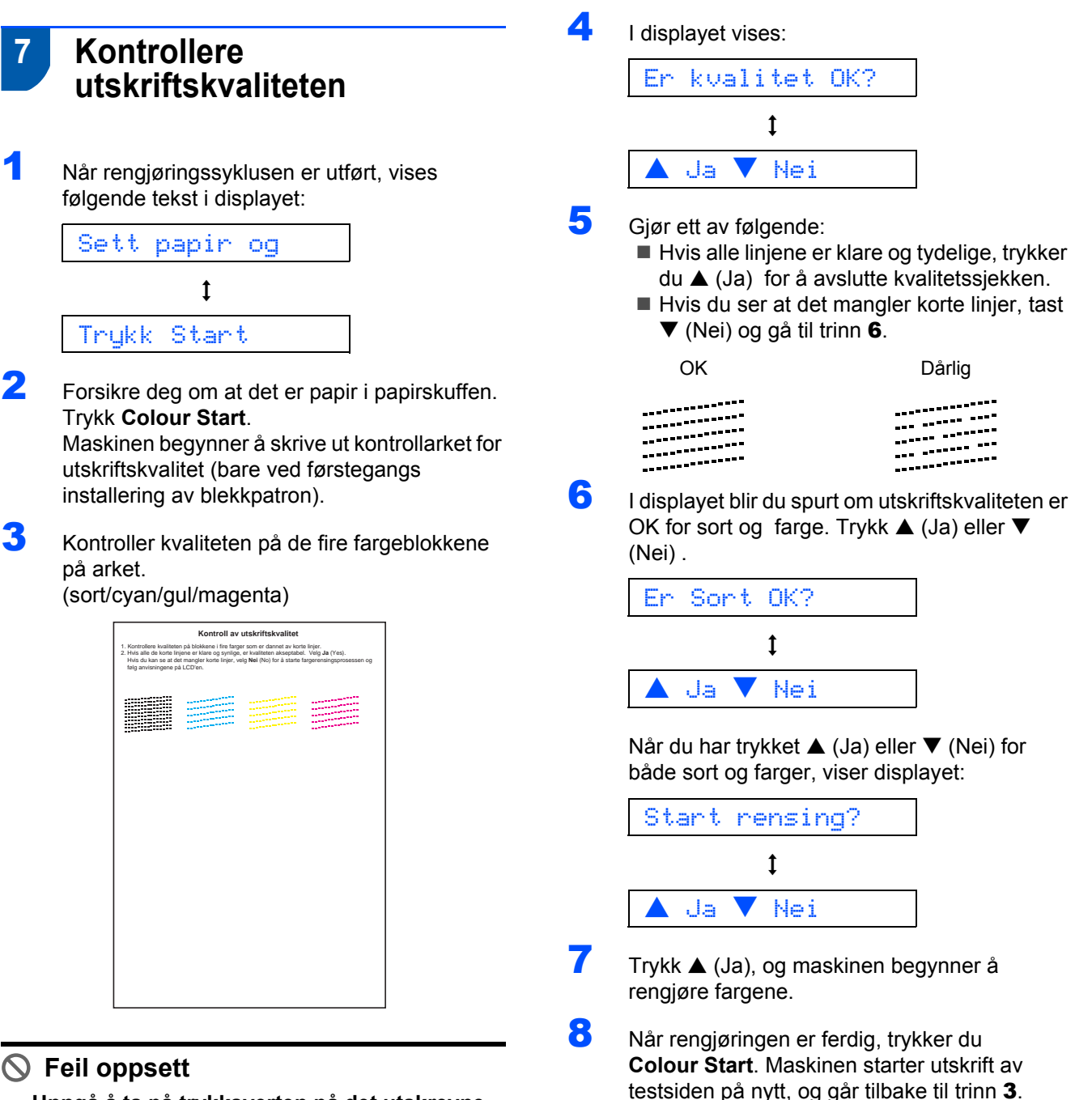

**Unngå å ta på trykksverten på det utskrevne dokumentet rett etter at det er skrevet ut, da overflaten kanskje ikke har tørket, og kan farge av på fingrene dine.**

8

# **Sette opp maskinen**

<span id="page-10-0"></span>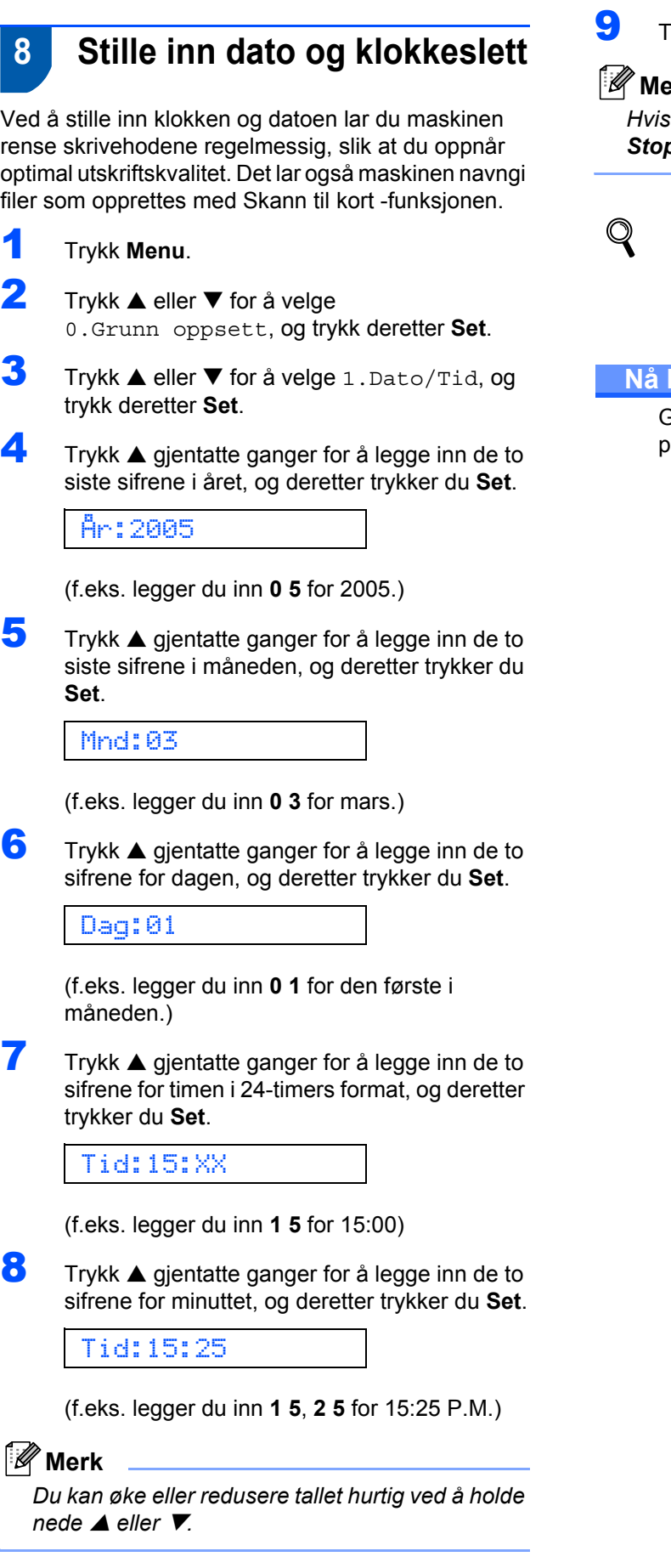

1 Trykk **Menu**.

 $\mathbb{Z}$ 

### 9 Trykk **Stop/Exit**.

#### **Merk**

*Hvis du ønsker å starte på nytt, trykker du Stop/Exit for å gå tilbake til trinn* **1***.*

#### *For å bekrefte gjeldende dato og klokkeslett skriver du ut rapporten over brukerinnstillingene. (Se "Skrive ut rapporter" i brukermanuals tillegg A.)*

#### **Nå kan du gå til**

Gå til *[Medfølgende CD-plate 'MFL-Pro Suite'](#page-11-0)* på neste side for å installere driverne.

# <span id="page-11-0"></span>**Medfølgende CD-plate 'MFL-Pro Suite'**

### **Medfølgende CD-plate 'MFL-Pro Suite'**

### **Windows®**

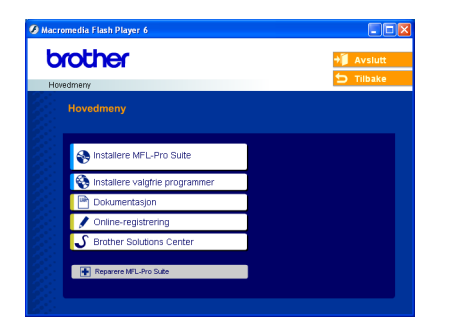

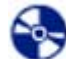

#### **Installere MFL-Pro Suite**

Du kan installere MFL-Pro Suite programvare og multifunksjonsdrivere.

#### **Installere valgfrie programmer**

Du kan installere ekstra MFL-Pro Suite hjelpeprogrammer.

#### ⊫  **Dokumentasjon**

Vise brukermanualen og annen dokumentasjon i PDF-format (visningsprogram inkludert). Brukermanualen på CD-ROM platen inneholder veiledningen for programvare og nettverksfunksjoner som er tilgjengelig når du kobler maskinen til en datamaskin (for eksempel for skanning og utskrift).

#### **Online-registrering**

Du vil bli henvist til Brothers nettside for produktregistrering slik at du raskt kan registrere maskinen.

#### **S** Brother Solutions Center

Du kan få tilgang til nettstedet Brother Solutions Center med informasjon om Brother-produktet ditt – vanlige spørsmål (FAQ), brukermanualer, driveroppdateringer og tips om bruk av maskinen.

#### ю  **Reparer MFL-Pro Suite (kun USB)**

Hvis det oppstod en feil under installeringen av MFL-Pro Suite, bruker du dette valget til å reparere og reinstallere MFL-Pro Suite.

### **Merk**

*MFL-Pro Suite inkluderer skriverdriver, skannerdriver, ScanSoft® PaperPort® 9.0SE, ScanSoft® OmniPage® samt True Type®-skrifter.*

*PaperPort® 9.0SE er et dokumentbehandlingsprogram for visning av skannede dokumenter. ScanSoft®*

*OmniPage®, som er innebygd i PaperPort® 9.0SE, er et OCR-program som konverterer et bilde til tekst og setter det inn i ditt standard tekstbehandlingsprogram.*

### **Macintosh®**

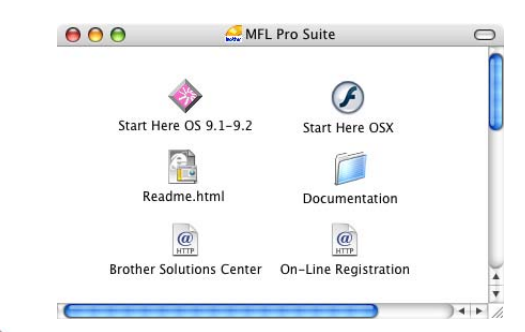

### **Start Here OS 9.1-9.2**

Du kan installere driverne for skriver, skanner og Presto!<sup>®</sup> PageManager<sup>®</sup> for Mac OS<sup>®</sup> 9.1 -9.2

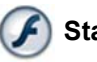

### **Start Here OSX**

Du kan installere MFL-Pro Suite, som inkluderer driverne for skriveren, skanneren og Brother

ControlCenter 2 for Mac OS® 10.2.4 eller høyere. Du kan også installere Presto!® PageManager.® for å legge til OCR-funksjoner til Brother ControCenter2 og skanne, dele og organisere bilder og dokumenter på en enkel måte.

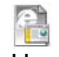

#### **Readme.html**

Her kan du få viktig informasjon og tips om feilsøking.

### **Documentation**

Les brukermanualen og annen dokumentasjon i PDFformat. Brukermanualen på CD-ROM platen inneholder veiledningen for programvare og nettverksfunksjoner som er tilgjengelig når du kobler maskinen til en datamaskin (for eksempel for skanning og utskrift).

### **Brother Solutions Center**

Du kan få tilgang til nettstedet Brother Solutions Center med informasjon om Brother-produktet ditt – vanlige spørsmål (FAQ), brukermanualer, driveroppdateringer og tips om bruk av maskinen.

#### **On-Line Registration**

Du vil bli henvist til Brothers nettside for produktregistrering slik at du raskt kan registrere maskinen.

# <span id="page-12-0"></span>**Installere driveren og programvaren Trinn 2**

Følg instruksjonene på denne siden for ditt operativsystem og grensesnittkabel. For å finne de siste driverne og den nyeste dokumentasjonen, samt finne den beste løsningen på ditt problem eller spørsmål, kan du få direkte tilgang til Brother Solutions Center fra driveren, eller gå til <http://solutions.brother.com>.

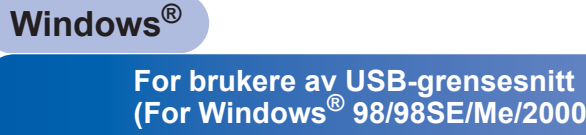

**(For Windows[® 98/98SE/Me/2000 Professional/XP\)..................................................... 12](#page-13-0)**

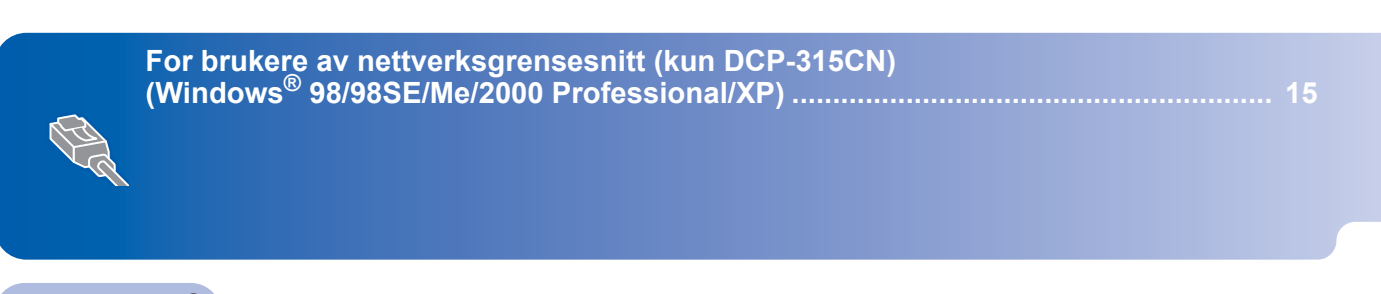

### **Macintosh®**

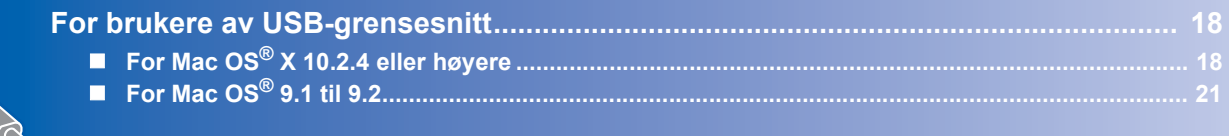

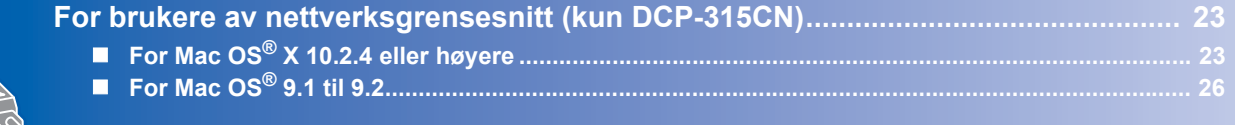

### **Windows® XP Professional x64 Edition:**

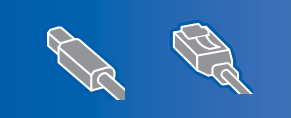

Besøk Brother Solutions Cente[r \(http://solutions.brother.com\)](http://solutions.brother.com)  for nedlasting av drivere og veiledning til installering.

### <span id="page-13-0"></span>**For brukere av USB-grensesnitt (For Windows® 98/98SE/Me/2000 Professional/XP)**

#### **Viktig**

**Pass på at du har gått gjennom alle instruksene i trinn 1** *[Sette opp maskinen](#page-5-4)* **på [side 4-](#page-5-4)[9](#page-10-0).**

### **Merk**

- *Lukk alle programmer som kjører før du installerer MFL-Pro Suite.*
- *Forsikre deg om at det ikke står noe mediekort i mediestasjonen (sporet) på maskinen.*
- **1** Hvis du allerede har montert grensesnittkabelen, må du koble maskinen fra strømtilførselen og fra datamaskinen.

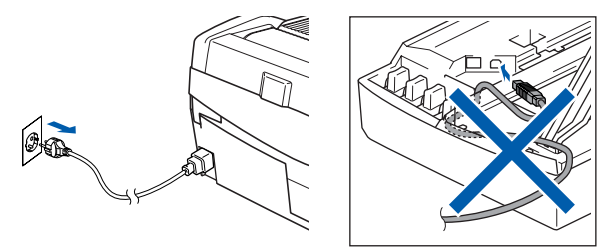

2 Slå på datamaskinen.

(For Windows® 2000 Professional/XP, må du være logget inn med administratorrettigheter.)

3 Sett den medfølgende CD-platen inn i CD-ROM-stasjonen. Hvis skjermbildet for modellnavn vises, velger du din maskin. Hvis skjermbildet for språk vises, velger du språk.

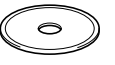

4 CD-ROMens hovedmeny vises. Klikk **Installere MFL-Pro Suite**.

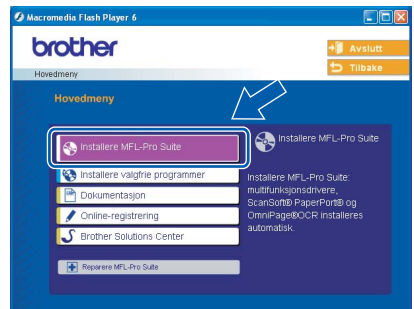

### **Merk**

- *Hvis dette vinduet ikke kommer fram, bruker du Windows® Explorer for å kjøre programmet setup.exe fra rotkatalogen på CD-platen fra Brother.*
- *• Hvis du bruker Windows® 2000 Professional: Hvis du vil ha tilgang til funksjonene i PhotoCapture Center™ fra datamaskinen, må du først installere en oppdatering for Windows® 2000. Oppdatering for Windows® 2000 følger med installeringsprogrammet MFL-Pro Suite. Gå fram på følgende måte for å installere oppdateringen:*
	- *1 Klikk OK for å installere oppdateringene for Windows®.*
	- *2 Når du får beskjed om det, klikker du OK for å restarte PC-en.*

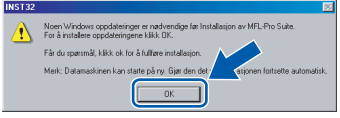

*3 Når datamaskinen har startet opp igjen, fortsetter installeringen av MFL-Pro Suite automatisk.*

*Hvis installeringen ikke fortsetter automatisk, må du starte installasjonsmenyen på nytt ved å ta ut og sette inn CD-platen, eller dobbeltklikke programmet setup.exe i rotkatalogen, og fortsette fra trinn* 4 *for å installere MFL-Pro Suite.*

**Windows**

**USB**

**®**

 $\overline{\mathbf{5}}$  Etter at du har lest og akseptert ScanSoft<sup>®</sup> PaperPort® 9.0SE lisensavtalen, klikker du på **Ja**.

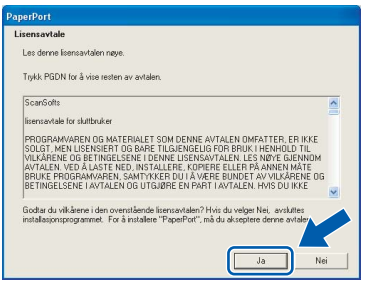

- 6 Installeringen av PaperPort® 9.0SE starter automatisk og etterfølges av installering av MFL-Pro Suite.
- **7** Når dialogboksen for lisensavtalen for Brother MFL-Pro Suite vises, klikker du **Ja** hvis du godtar avtalen.

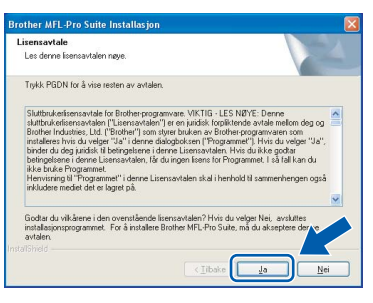

8 Velg **Standard** (DCP-115C, DCP-117C og DCP-120C) eller **Lokal tilkobling** (DCP-315CN), og klikk deretter **Neste**. Installeringen fortsetter.

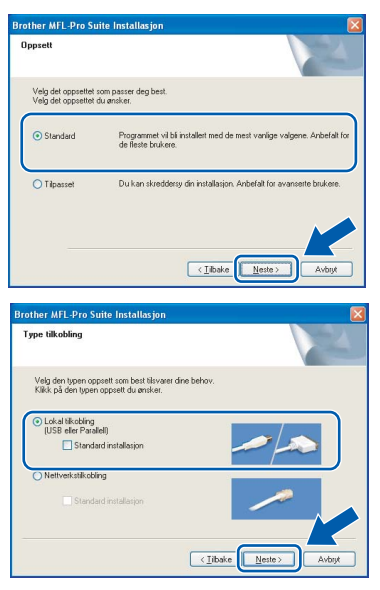

- - 9 Når dette skjermbildet kommer fram, går du til neste trinn.

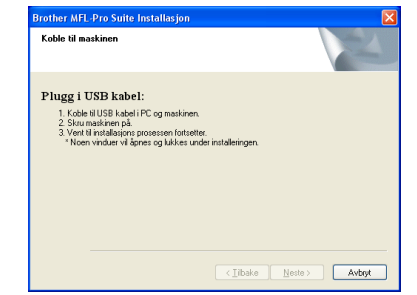

- 10 Løft skannerdekslet til åpen stilling.
- 11 Plugg USB-kabelen inn i USB-kontakten,

merket med et -<-->-symbol. Du finner USBkontakten over og til venstre for blekkpatronsporene, som vist nedenfor.

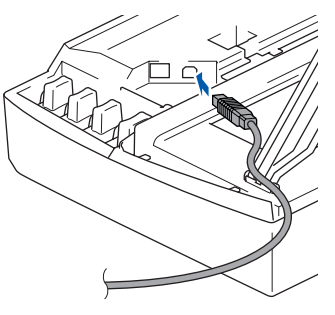

12 Før USB-kabelen forsiktig inn i kabelkanalen som vist nedenfor, følg kabelkanalen rundt og mot baksiden av maskinen.

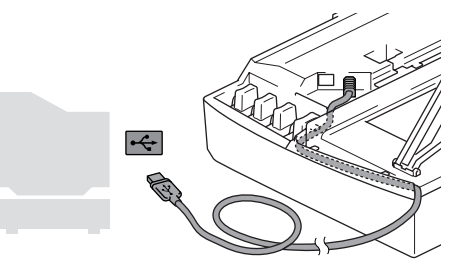

- **Feil oppsett**
- **Du må IKKE koble maskinen til en USB-port på et tastatur eller en ikke-strømførende USBhub. Brother anbefaler at du kobler maskinen direkte til datamaskinen din.**
- **Forsikre deg om at kabelen ikke hindrer at dekslet lukkes, hvis ikke kan det oppstå en feil.**
- 13 Løft skannerdekslet for å åpne låsen. Skyv forsiktig skannerdekselstøtten ned og lukk skannerdekslet.

#### **Installere driveren og programvaren Trinn 2**

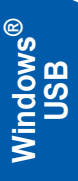

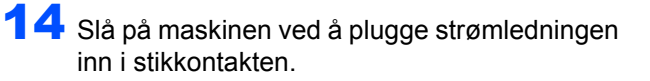

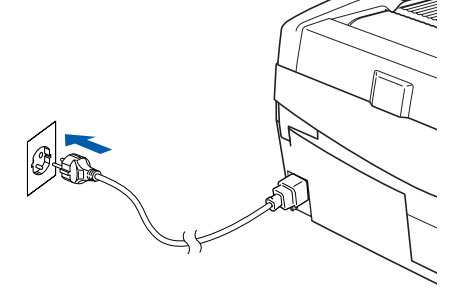

Det tar noen få sekunder før installasjonsmenyen vises. Installeringen av Brother-driverne starter automatisk. Installeringsskjermbildene vises i tur og orden. **Vent litt, det tar noen få sekunder før skjermbildene vises.**

### **Feil oppsett**

**IKKE forsøk å avbryte skjermbildene under installeringen.**

15 Når registreringsskjermbildet vises, klikk på valget ditt og følg anvisningene på skjermen.

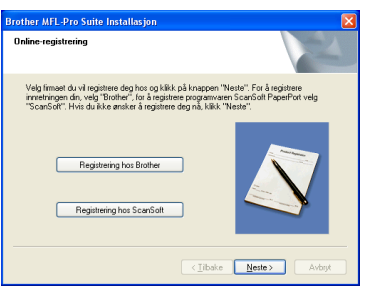

16 Klikk **Fullfør** for å starte datamaskinen på nytt. (Etter at du har startet datamaskinen på nytt, må du for Windows® 2000 Professional/XP, være innlogget med administratorrettigheter.)

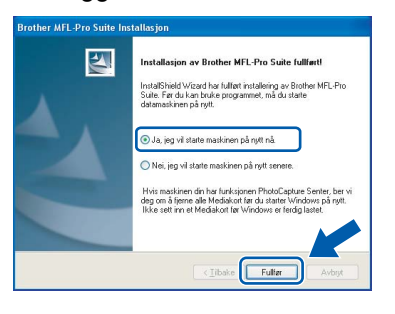

### **Merk**

*Når datamaskinen har utført en ny oppstart, vil installasjonsdiagnostikken starte automatisk. Hvis installasjonen mislyktes, vil resultatvinduet for installasjonen vises. Hvis diagnostikken viser en feil, må du følge instruksjonene på skjermen eller lese den elektroniske hjelpen og svarene på de vanligste spørsmålene under Start/Alle programmer/Brother/MFL Pro Suite DCP-XXXX.*

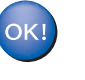

**MFL-Pro Suite (inklusive Brother-driverne for skriveren og skanneren) er installert, og hele installeringen er nå fullført.**

## <span id="page-16-0"></span>**For brukere av nettverksgrensesnitt (kun DCP-315CN) (Windows® 98/98SE/Me/2000 Professional/XP)**

#### **Viktig**

**Pass på at du har gått gjennom alle instruksene i trinn 1** *[Sette opp maskinen](#page-5-4)* **på [side 4](#page-5-4)-[9](#page-10-0).**

- 1 Trekk maskinens støpsel ut av stikkontakten.
- Løft skannerdekslet til åpen stilling.
- 3 Koble nettverkskabelen inn i LAN-kontakten,

merket med et  $\frac{P}{R}$ -symbol. Du finner LANkontakten over og til venstre for blekkpatronsporene, som vist nedenfor.

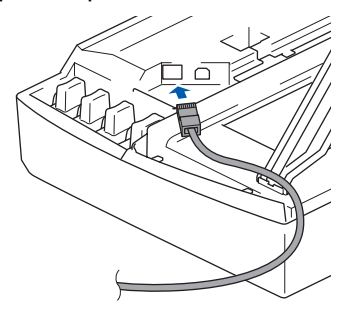

4 Før nettverkskabelen forsiktig inn i kabelkanalen som vist nedenfor, følg kabelkanalen rundt og mot baksiden av maskinen.

Deretter kobler du kabelen til nettverket.

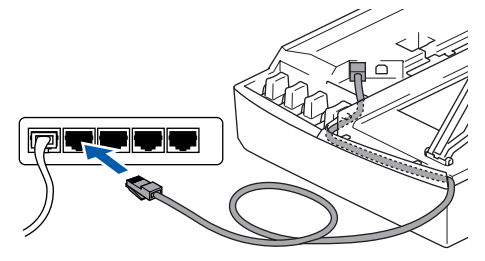

### **Feil oppsett**

**Forsikre deg om at kabelen ikke hindrer at dekslet lukkes, hvis ikke kan det oppstå en feil.**

### **Merk**

*I tilfeller hvor du benytter både USB- og LANkabler, må du føre begge kablene igjennom sporet.*

5 Løft skannerdekslet for å åpne låsen. Skyv forsiktig skannerdekselstøtten ned og lukk skannerdekslet.

6 Slå på maskinen ved å plugge strømledningen inn i stikkontakten.

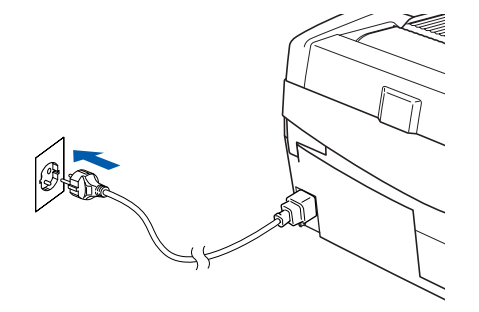

**®**

**7 Slå på datamaskinen.** 

(For Windows® 2000 Professional/XP, må du være logget inn med administratorrettigheter.) Lukk alle programmer som kjører før du installerer MFL-Pro Suite.

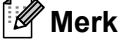

*Før installeringen, og hvis du bruker programvare for personlig brannmur, deaktiverer du denne først. Når du er sikker på at du er klar til å ta utskrift etter installeringen, kan du starte brannmuren på nytt.*

8 Sett den medfølgende CD-platen inn i CD-ROM-stasjonen. Hvis skjermbildet for modellnavn vises, velger du din maskin. Hvis skjermbildet for språk vises, velger du språk.

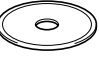

#### **Installere driveren og Trinn 2**

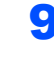

**9** CD-ROMens hovedmeny vises. Klikk **Installere MFL-Pro Suite**.

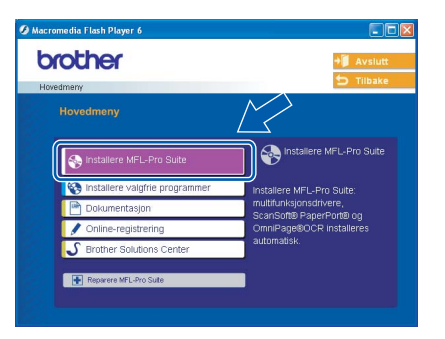

### **Merk**

- *Hvis dette vinduet ikke kommer fram, bruker du Windows® Explorer for å kjøre programmet setup.exe fra rotkatalogen på CD-platen fra Brother.*
- *Hvis du bruker Windows® 2000 Professional: Hvis du vil ha tilgang til funksjonene i PhotoCapture Center™ fra datamaskinen, må du*

*først installere en oppdatering for Windows® 2000. Oppdatering for Windows® 2000 følger med installeringsprogrammet MFL-Pro Suite. Gå fram på følgende måte for å installere oppdateringen:*

- *1 Klikk OK for å installere oppdateringene for Windows®.*
- *2 Når du får beskjed om det, klikker du OK for å restarte PC-en.*

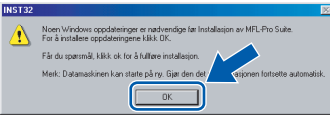

*Når datamaskinen har startet opp igjen, fortsetter installeringen av MFL-Pro Suite automatisk. Hvis installeringen ikke fortsetter automatisk, må du starte installasjonsmenyen på nytt ved å ta ut og sette inn CD-platen, eller dobbeltklikke programmet setup.exe i rotkatalogen, og fortsette fra trinn* 9 *for å installere MFL-Pro Suite.*

10 Etter at du har lest og akseptert ScanSoft® PaperPort® 9.0SE lisensavtalen, klikker du på **Ja**.

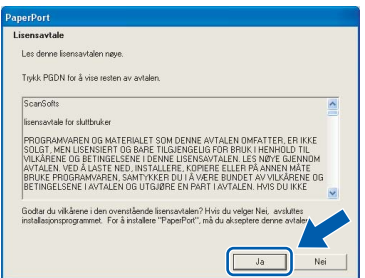

1 Installeringen av PaperPort® 9.0SE starter automatisk og etterfølges av installering av MFL-Pro Suite.

12 Når dialogboksen for lisensavtalen for Brother MFL-Pro Suite vises, klikker du **Ja** hvis du godtar avtalen.

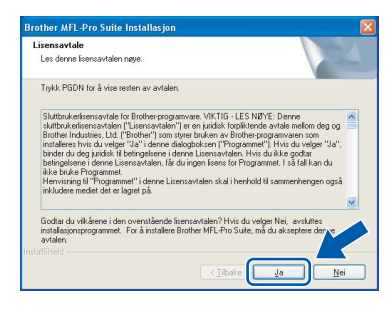

13 Velg Nettverkstilkobling, og klikk deretter **Neste**.

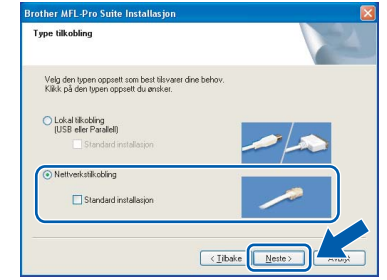

14 Installeringen av Brother-driverne starter automatisk. **Installeringsskjermbildene vises i tur og orden. Vent en liten stund.**

### **Feil oppsett**

**IKKE forsøk å avbryte skjermbildene under installeringen.**

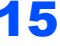

**5** Hvis maskinen er konfigurert for nettverket ditt, velger du maskin fra listen og klikker på **Neste**.

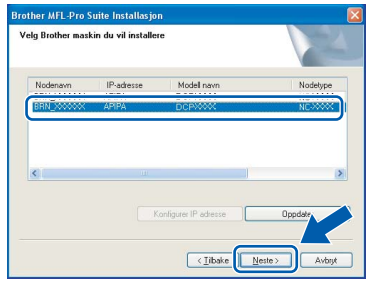

### **Merk**

*Dette vinduet vises ikke hvis bare en maskin er tilkoblet nettverket. I slike tilfeller velges den automatisk.*

16 Hvis maskinen ikke er konfigurert for bruk på nettverket ditt, vil følgende skjermbilde vises.

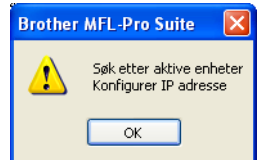

#### Klikk **OK**.

Vinduet **Konfigurer IP -adresse** kommer fram. Legg inn riktig IP-adresseinformasjon for nettverket ditt ved å følge instruksene på skjermen.

#### 17 Når Brother og ScanSoft

registreringsskjermbildet vises, klikk på valget ditt og følg anvisningene på skjermen.

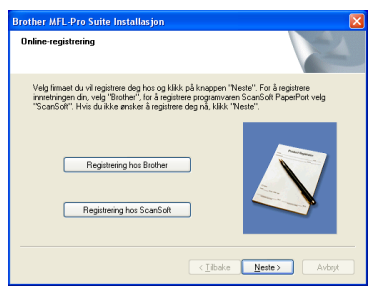

18 Klikk **Fullfør** for å starte datamaskinen på nytt. (For Windows® 2000 Professional/XP, må du være logget inn med administratorrettigheter.)

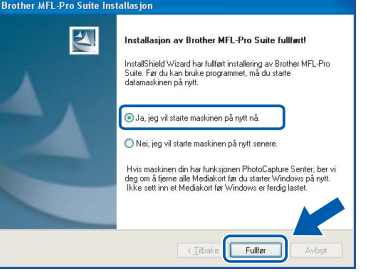

### **Merk**

*Når datamaskinen har utført en ny oppstart, vil installasjonsdiagnostikken starte automatisk. Hvis installasjonen mislyktes, vil resultatvinduet for installasjonen vises. Hvis diagnostikken viser en feil, må du følge instruksjonene på skjermen eller lese den elektroniske hjelpen og svarene på de vanligste spørsmålene under Start/Alle programmer/Brother/MFL Pro Suite DCP-XXXX.*

OK!

**MFL-Pro Suite (inklusive Brother nettverksskriverdriveren, nettverksskannerdriveren og Network PhotoCapture Center™) er nå installert, og installeringen er fullført.**

### <span id="page-19-0"></span>**For brukere av USB-grensesnitt**

## <span id="page-19-1"></span>**For Mac OS® X 10.2.4 eller høyere**

#### **Viktig**

**Pass på at du har gått gjennom alle instruksene i trinn 1** *[Sette opp maskinen](#page-5-4)* **på [side 4-](#page-5-4)[9](#page-10-0).**

### **Merk**

*Brukere av Mac OS® X 10.2.0 til 10.2.3 må oppgradere til Mac OS® X 10.2.4 eller høyere. (For den siste informasjonen for Mac OS® X, besøk [http://solutions.brother.com\)](http://solutions.brother.com)*

Hvis du allerede har montert grensesnittkabelen, må du koble maskinen fra strømtilførselen og fra datamaskinen.

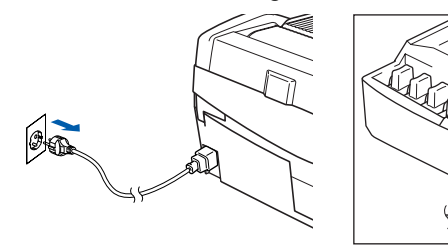

- Slå på Macintosh-maskinen<sup>®</sup>.
- 3 Sett den medfølgende CD-platen inn i CD-ROM-stasjonen.

4 Dobbeltklikk **Start her OSX**-ikonet for å installere driverne og MFL-Pro Suite. Hvis skjermbildet for språk vises, velger du språk.

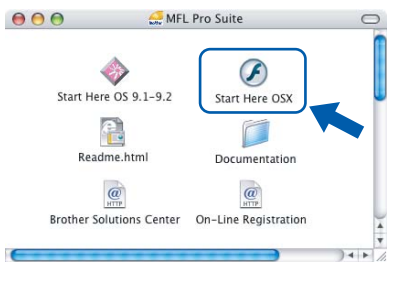

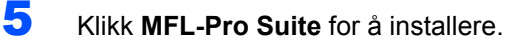

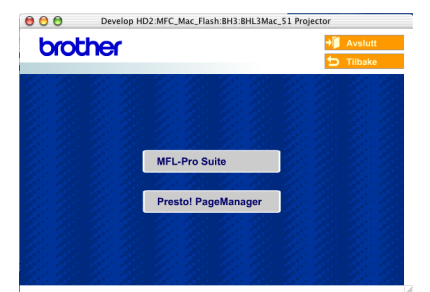

- 6 Følg instruksene på skjermen, og start Macintosh®-maskinen på nytt.
- 7 Løft skannerdekslet til åpen stilling.
- 8 Etter at DeviceSelector-vinduet har kommet fram, kobler du USB-kabelen til din Macintosh og deretter til maskinen.

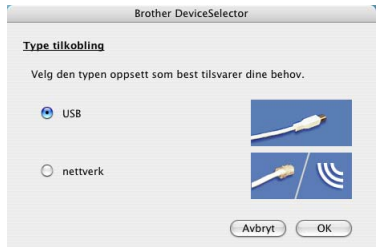

### **Merk**

*Vinduet DeviceSelector kommer ikke fram hvis du har koblet en USB-grensesnittkabel til maskinen før du restarter Macintosh®, eller hvis du overskriver en tidligere installert versjon av Brother-programvaren. Hvis du oppdager dette problemet, fortsetter du installeringen, men hopp over* **13***. Velg din Brother-maskin fra Modelhurtigmenyen på hovedskjermen til ControlCenter2. For detaljer, se programvarens brukerhåndbok på CD-platen.*

9 Koble USB-kabelen til USB-kontakten, merket

med et  $\leftarrow$ -symbol. Du finner USB-kontakten over og til venstre for blekkpatronsporene, som

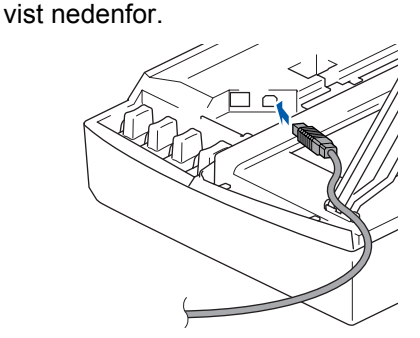

# **Installere driveren og programvaren**

### **Macintosh®**

10 Før USB-kabelen forsiktig inn i kabelkanalen som vist nedenfor, følg kabelkanalen rundt og mot baksiden av maskinen.

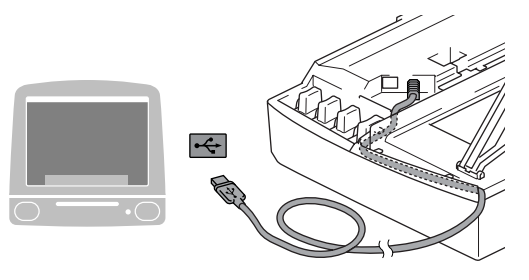

### **Feil oppsett**

- **Du må IKKE koble maskinen til en USB-port på et tastatur eller en USB-hub som ikke er koblet til strømforsyningen. Brother anbefaler at du kobler maskinen direkte til datamaskinen din.**
- **Forsikre deg om at kabelen ikke hindrer at dekslet lukkes, hvis ikke kan det oppstå en feil.**
- 11 Løft skannerdekslet for å åpne låsen. Skyv forsiktig skannerdekselstøtten ned og lukk skannerdekslet.
- 12 Slå på maskinen ved å plugge strømledningen inn i stikkontakten.

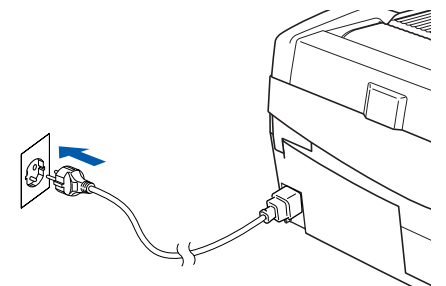

### 13 Velg **USB** og klikk **OK**.

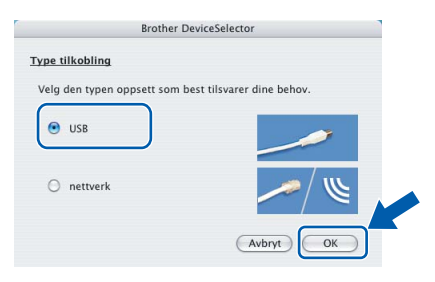

### 14 Klikk **Gå**, deretter **Programmer**.

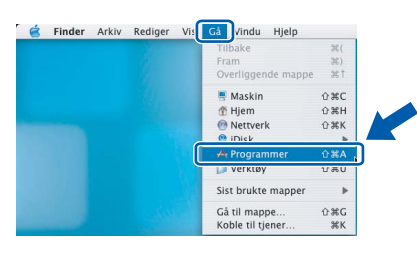

15 Dobbeltklikk **Verktøy**-mappen.

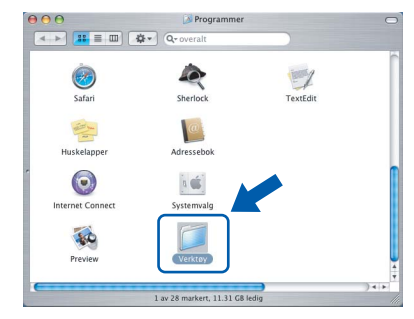

16 Dobbeltklikk ikonet **Skriveroppsettverktøy**.

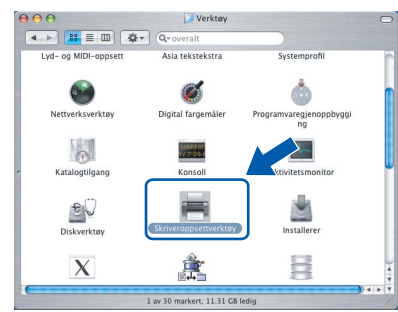

### **Merk**

*For brukere av Mac® OS X 10.2.x, åpne Ufskriftssenter-ikonet.*

17 Klikk **Legg til**.

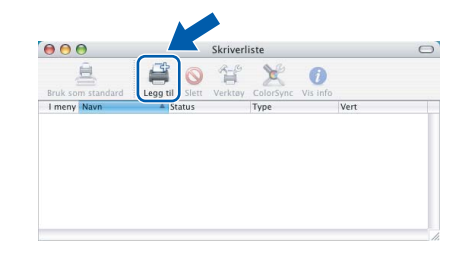

18 Velg USB. (For av brukere av Mac OS<sup>®</sup> X 10.2.4 til 10.3)

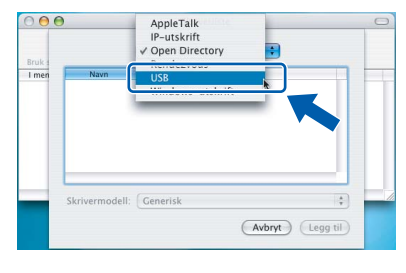

### **Merk**

*Brukere av Mac OS® X 10.4 må gå til trinn* 19*.*

19 Velg **DCP-XXXX** (hvor XXXX er modellnavnet ditt), og klikk deretter **Legg til**.

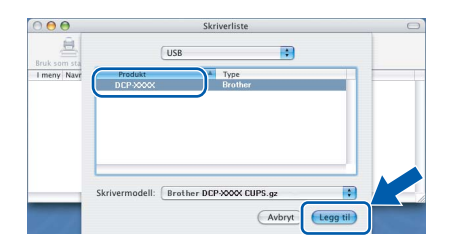

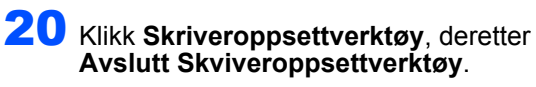

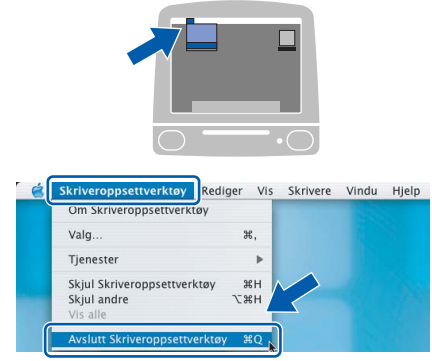

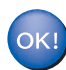

**MFL-Pro Suit, Brother-driverne for skriveren og skanneren og Brother ControlCenter 2 er installert, og hele installeringen er nå fullført.**

21 For å installere Presto!®PageManager<sup>®</sup>, klikker du på **Presto! PageManager**-ikonet og følger instruksene som gis på skjermen.

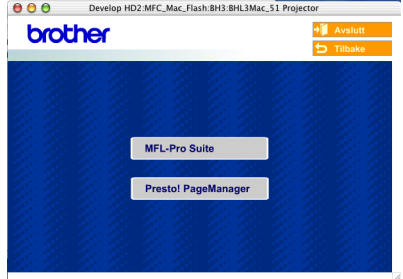

### **Merk**

*Når Presto!®PageManager® er installert, er OCR lagt til Brother ControlCenter2. Du kan enkelt skanne, dele og organisere bilder og dokumenter med Presto!® PageManager®.*

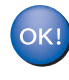

**Presto!® PageManager® er installert, og hele installeringen er nå fullført.**

## <span id="page-22-0"></span>**For Mac OS® 9.1 til 9.2**

#### **Viktig**

**Pass på at du har gått gjennom alle instruksene i trinn 1** *[Sette opp maskinen](#page-5-4)* **på [side 4](#page-5-4)-[9](#page-10-0).**

1 Hvis du allerede har montert grensesnittkabelen, må du koble maskinen fra strømtilførselen og fra datamaskinen.

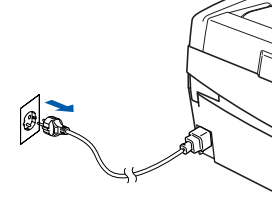

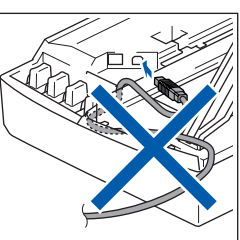

- 
- Slå på Macintosh-maskinen<sup>®</sup>.
- 3 Sett den medfølgende CD-platen inn i CD-ROM-stasjonen.

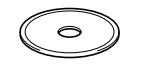

4 Dobbeltklikk **Start Here OS 9.1-9.2**-ikonet for å installere skriver- og skannerdriverne. Hvis skjermbildet for språk vises, velger du språk.

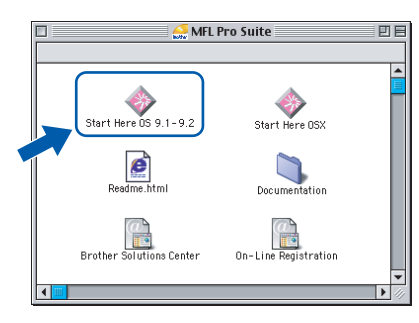

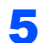

5 Klikk **MFL-Pro Suite** for å installere.

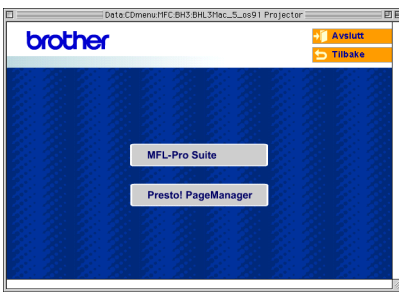

- 6 Følg instruksene på skjermen, og start Macintosh®-maskinen på nytt.
- **7** Løft skannerdekslet til åpen stilling.

8 Koble USB-kabelen til USB-kontakten, merket med et  $\leftarrow$ -symbol. Du finner USB-kontakten over og til venstre for blekkpatronsporene, som vist nedenfor.

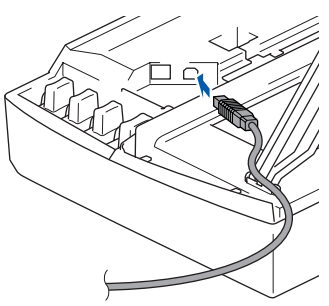

9 Før USB-kabelen forsiktig inn i kabelkanalen som vist nedenfor, følg kabelkanalen rundt og mot baksiden av maskinen.

Deretter kobler du maskinen til din Macintosh®.

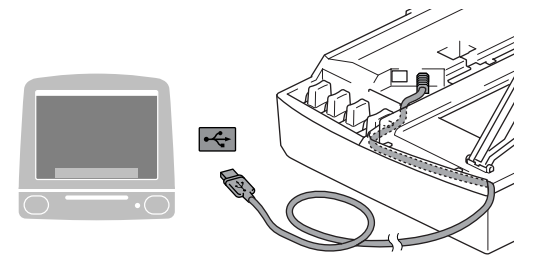

#### **Feil oppsett**

- **Du må IKKE koble maskinen til en USB-port på et tastatur eller en USB-hub som ikke er koblet til strømforsyningen. Brother anbefaler at du kobler maskinen direkte til datamaskinen din.**
- **Forsikre deg om at kabelen ikke hindrer at dekslet lukkes, hvis ikke kan det oppstå en feil.**
- 10 Løft skannerdekslet for å åpne låsen. Skyv forsiktig skannerdekselstøtten ned og lukk skannerdekslet.
- Slå på maskinen ved å plugge strømledningen inn i stikkontakten.

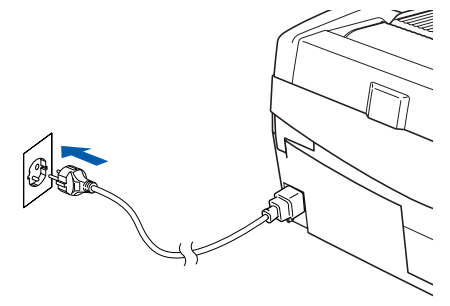

# **Installere driveren og programvaren**

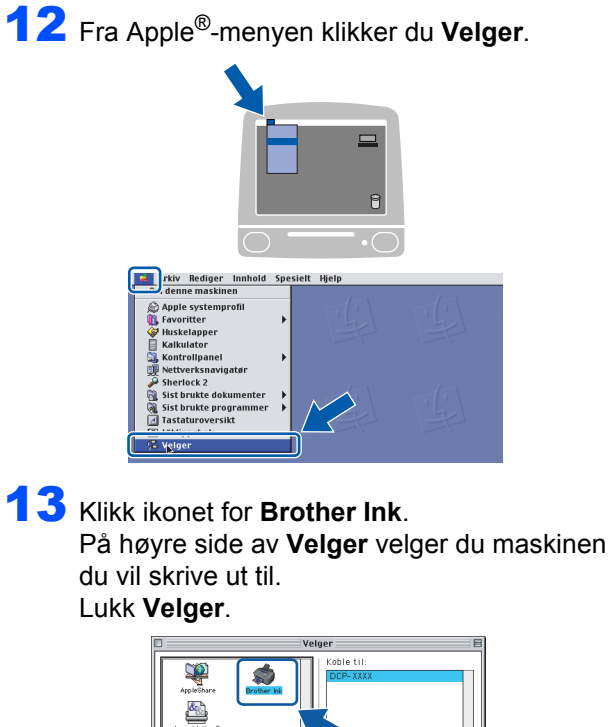

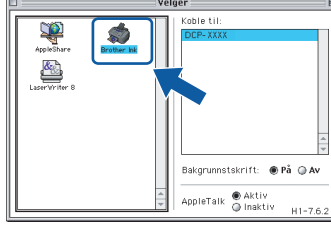

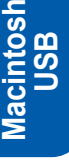

**®**

**Driverne for Brother skriver og skanner er nå installert.**

### **Merk**

 $OK!$ 

**Trinn 2**

*ControlCenter2 er ikke tilgjengelig i Mac OS® 9.x.*

14 Hvis du vil installere Presto!<sup>®</sup> PageManager<sup>®</sup>, klikker du på **Presto! PageManager**-ikonet og følger instruksene på skjermen.

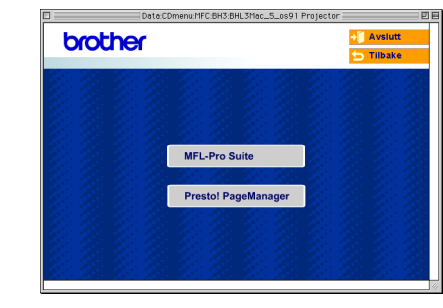

### **Merk**

*Du kan enkelt skanne, dele og organisere bilder og dokumenter med Presto!® PageManager®.*

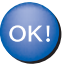

**Presto!® PageManager® er installert, og hele installeringen er nå fullført.**

### <span id="page-24-0"></span>**For brukere av nettverksgrensesnitt (kun DCP-315CN)**

### <span id="page-24-1"></span>**For Mac OS® X 10.2.4 eller høyere**

#### **Viktig**

**Pass på at du har gått gjennom alle instruksene i trinn 1** *[Sette opp maskinen](#page-5-4)* **på [side 4](#page-5-4)-[9](#page-10-0).**

1 Trekk maskinens støpsel ut av stikkontakten.

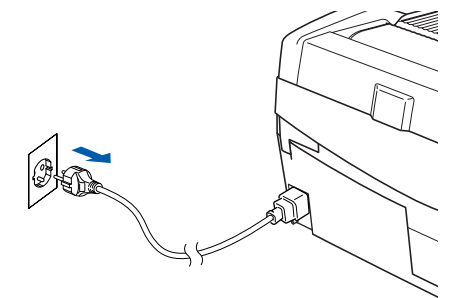

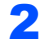

Slå på Macintosh-maskinen<sup>®</sup>.

3 Sett den medfølgende CD-platen inn i CD-ROM-stasjonen.

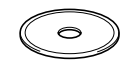

4 Dobbeltklikk **Start Here OSX** -ikonet for å installere skriver- og skannerdriverne. Hvis skjermbildet for språk vises, velger du språk.

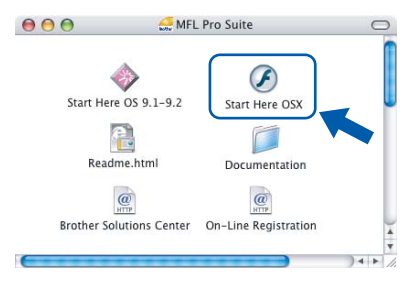

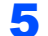

5 Klikk **MFL-Pro Suite** for å installere.

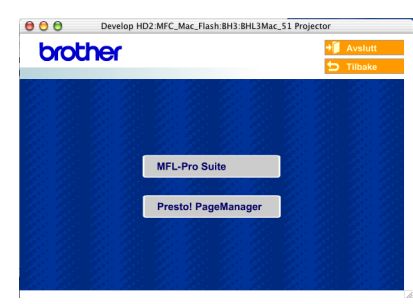

- 6 Følg instruksene på skjermen, og start Macintosh®-maskinen på nytt.
- Løft skannerdekslet til åpen stilling.

8 Etter at vinduet DeviceSelector har kommet fram, kobler du nettverkskabelen til din Macintosh® og deretter til maskinen.

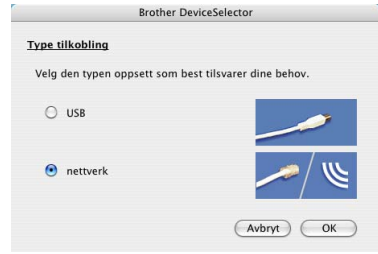

### **Merk**

*Vinduet DeviceSelector kommer ikke fram hvis du har koblet en USB-grensesnittkabel til maskinen før du restarter Macintosh®, eller hvis du overskriver en tidligere installert versjon av Brother-programvaren. Hvis du oppdager dette problemet, fortsetter du, men hopper over* **13** *til* **16***. Velg din Brother-maskin fra Model-hurtigmenyen på hovedskjermen til ControlCenter2. For detaljer, se kapittel 10 i programvarens brukerhåndbok på CD-platen.*

9 Koble nettverkskabelen inn i LAN-kontakten,

merket med et  $\frac{P}{d}$ -symbol. Du finner LANkontakten over og til venstre for blekkpatronsporene, som vist nedenfor.

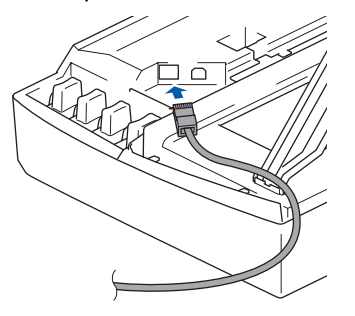

10 Før nettverkskabelen forsiktig inn i kabelkanalen som vist nedenfor, følg kabelkanalen rundt og mot baksiden av maskinen.

Deretter kobler du kabelen til nettverket.

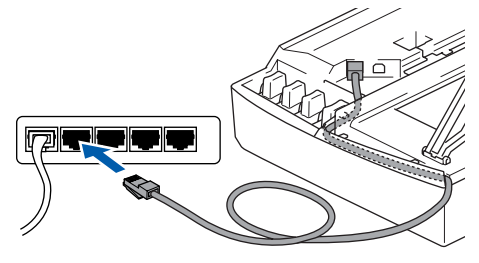

# **Installere driveren og programvaren**

ode<br>- "9" 4 siffret

Nodenavn<br>BRN\_22415C

Avbryt C OK

 $0.25$ 

 $\mathcal{I}$ 

 $(Avbrvt)$   $\bigodot$ 

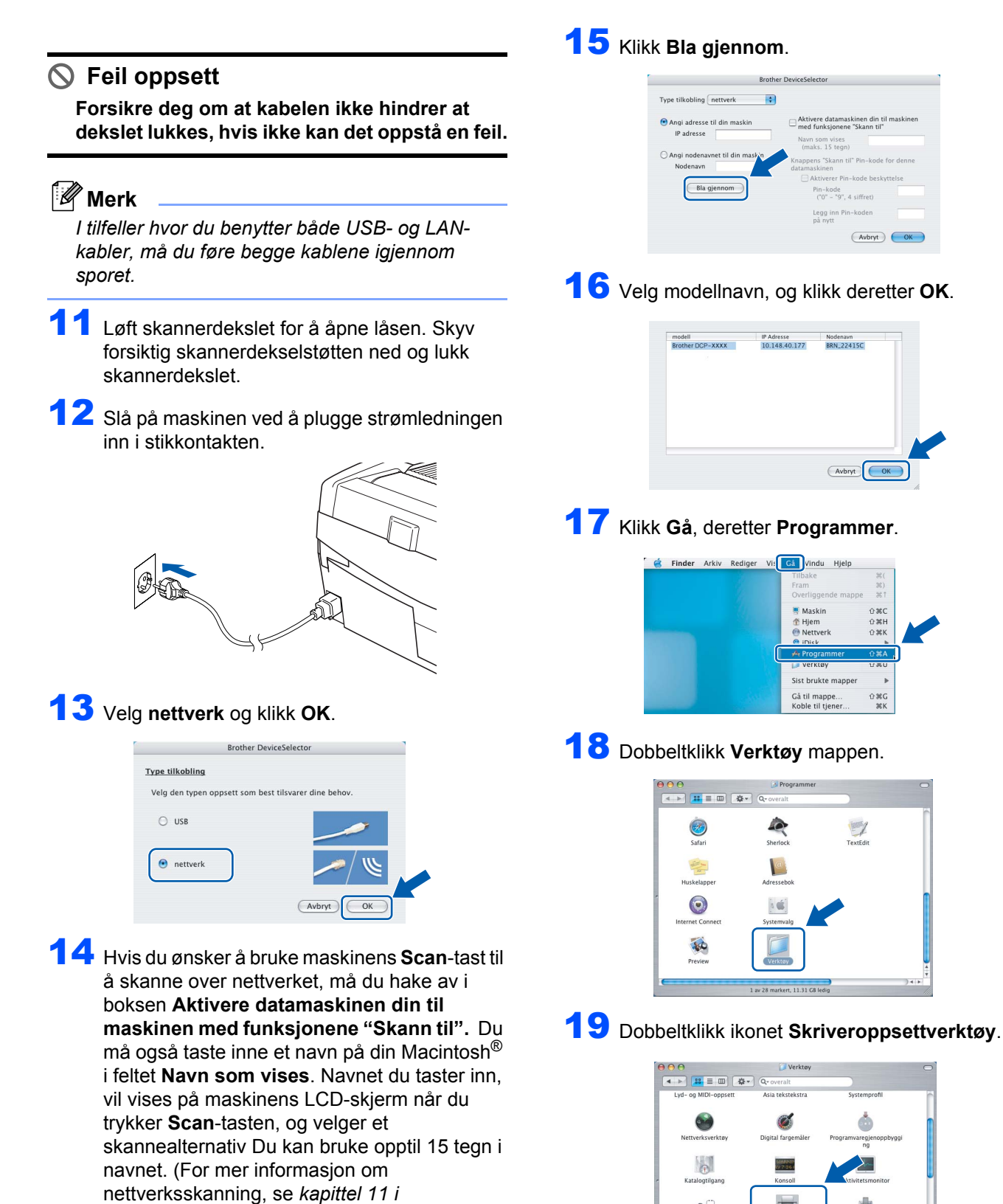

*programvarehåndboken* på CD-platen.)

ode<br>- "9", 4 siffret' Legg inn

 $(Avbrvt)$   $OK$ 

Tyne tilkobling pettyerk

(Bla gjennom)

**Macintosh ® -nettverk**

**Trinn 2**

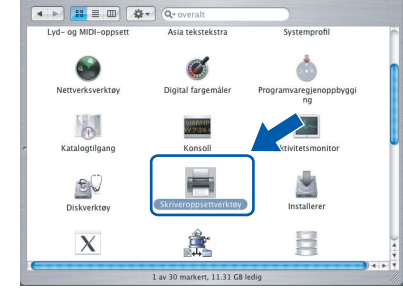

### **Merk**

*For brukere av Mac® OS X 10.2.x, åpne Ufskriftssenter.*

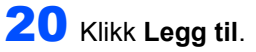

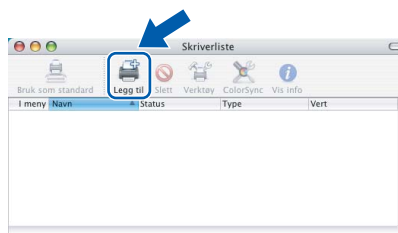

21 Velg som vist nedenfor. (For av brukere av Mac OS® X 10.2.4 til 10.3)

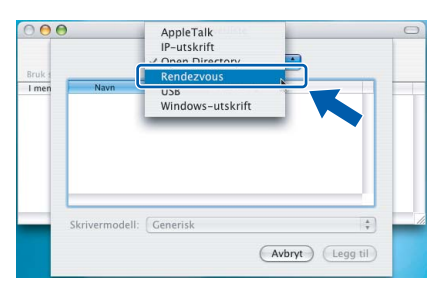

### **Merk**

*Brukere av Mac OS® X 10.4 må gå til trinn* 22*.*

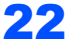

22 Velg **DCP-XXXX**, og klikk deretter **Legg til**.

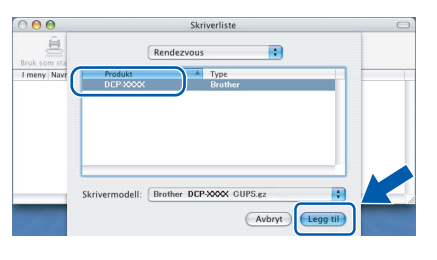

### **Merk**

*XXXX er navnet på din modell. xxxxxx er de seks siste sifrene i Ethernet-adressen.*

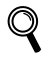

*Se kapittel 5 i nettverkshåndboken på CDplaten.*

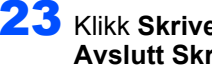

23 Klikk **Skriveroppsettverktøy**, deretter **Avslutt Skriveroppsettverktøy**.

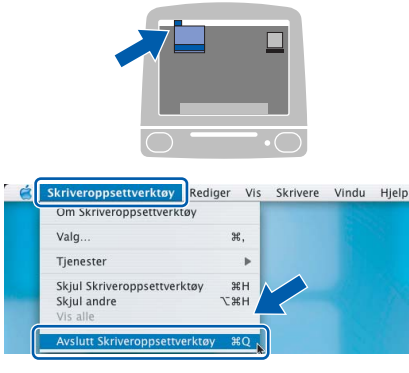

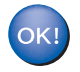

**MFL-Pro Suite, skriverdriveren, skannerdriveren og ControlCenter2 er installert.**

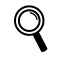

*For mer informasjon om tilkobling av maskinen til et Macintosh®-nettverk, se kapittel 5 i nettverkshåndboken på CDplaten.*

24 For å installere Presto!®PageManager®, klikker du på **Presto! PageManager**-ikonet og følger instruksene som gis på skjermen.

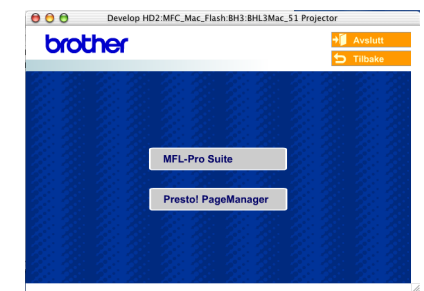

### **Merk**

*Når Presto!®PageManager® er installert, er OCR lagt til Brother ControlCenter2. Du kan enkelt skanne, dele og organisere bilder og dokumenter med Presto!®PageManager®.*

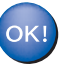

**Presto!®PageManager® er installert og installeringen er nå fullført.**

## <span id="page-27-0"></span>**For Mac OS® 9.1 til 9.2**

#### **Viktig**

**Pass på at du har gått gjennom alle instruksene i trinn 1** *[Sette opp maskinen](#page-5-4)* **på [side 4-](#page-5-4)[9](#page-10-0).**

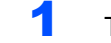

1 Trekk maskinens støpsel ut av stikkontakten.

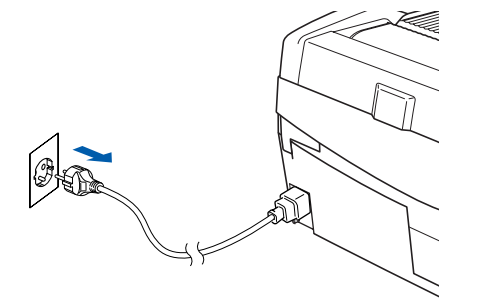

- 2 Slå på Macintosh-maskinen<sup>®</sup>.
- **3** Sett den medfølgende CD-platen inn i CD-ROM-stasjonen.

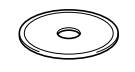

4 Dobbeltklikk **Start Here OS 9.1-9.2**-ikonet for å installere skriver- og skannerdriverne. Hvis skjermbildet for språk vises, velger du språk.

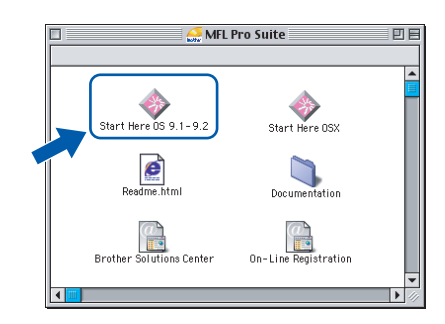

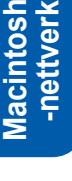

**®**

5 Klikk **MFL-Pro Suite** for å installere.

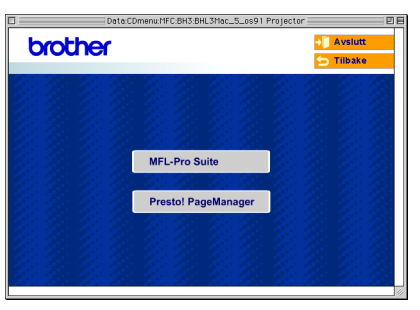

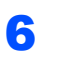

6 Følg instruksene på skjermen, og start Macintosh®-maskinen på nytt.

**7** Løft skannerdekslet til åpen stilling.

8 Koble nettverkskabelen inn i LAN-kontakten.

merket med et  $\frac{1}{6}$ -symbol. Du finner LANkontakten over og til venstre for blekkpatronsporene, som vist nedenfor.

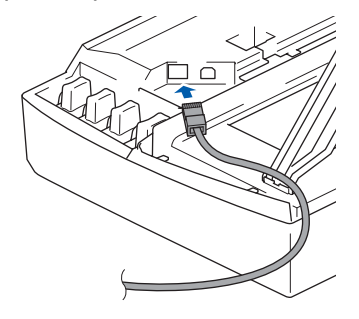

9 Før nettverkskabelen forsiktig inn i kabelkanalen som vist nedenfor, følg kabelkanalen rundt og mot baksiden av maskinen.

Deretter kobler du kabelen til nettverket.

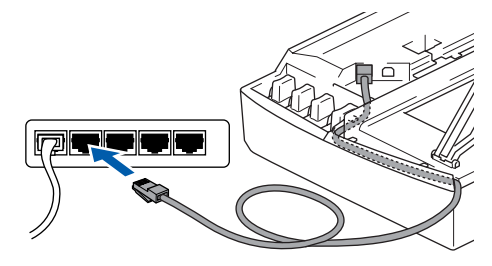

### **Feil oppsett**

**Forsikre deg om at kabelen ikke hindrer at dekslet lukkes, hvis ikke kan det oppstå en feil.**

### **Merk**

*I tilfeller hvor du benytter både USB- og LANkabler, må du føre begge kablene igjennom sporet.*

- 10 Løft skannerdekslet for å åpne låsen. Skyv forsiktig skannerdekselstøtten ned og lukk skannerdekslet.
	- Slå på maskinen ved å plugge strømledningen inn i stikkontakten.

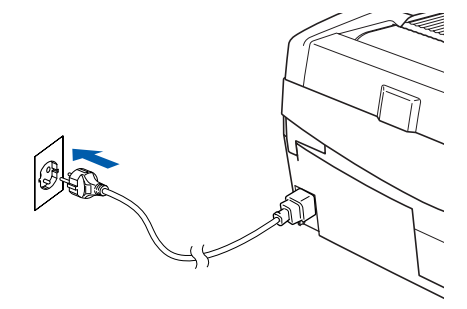

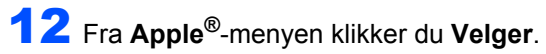

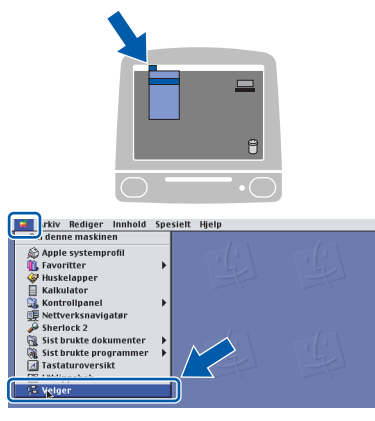

13 Klikk **Brother Ink (IP)**-ikonet, og velg deretter **BRN\_xxxxxx** (hvor xxxxxx er de seks siste sifrene i Ethernet-adressen). Lukk **Velger**.

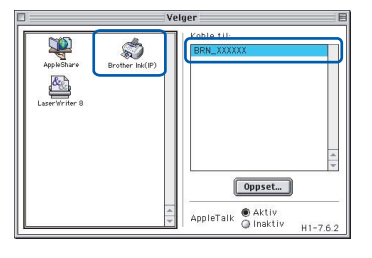

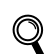

*For mer informasjon om tilkobling av maskinen til et Macintosh®-nettverk, se kapittel 5 i nettverkshåndboken på CDplaten.*

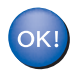

**MFL-Pro Suite, skriver- og skannerdriveren er installert.**

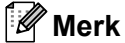

*ControlCenter2 er ikke tilgjengelig i Mac OS® 9.x.*

14 For å installere Presto!®PageManager®, klikker du på **Presto! PageManager**-ikonet og følger instruksene som gis på skjermen.

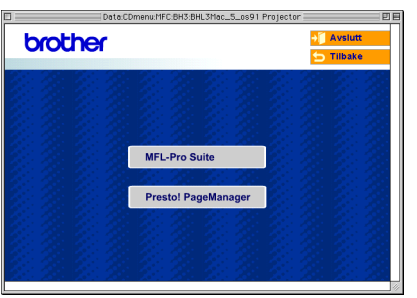

### **Merk**

*Du kan enkelt skanne, dele og organisere bilder og dokumenter med Presto!®PageManager®.*

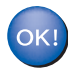

**Presto!®PageManager® er installert og installeringen er nå fullført.**

Dette avsnittet er beregnet for en administrator som ønsker å konfigurere maskinen i et nettverk ved hjelp av verktøyet BRAdmin Professional. (Kun DCP-315CN)

<span id="page-29-0"></span>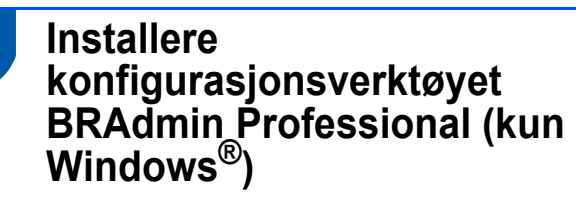

BRAdmin Professional-verktøyet er utviklet for å administrere enheter som er koblet til Brothernettverket, som for eksempel multifunksjonsenheter med nettverksstøtte og/eller skrivere med nettverksstøtte i et lokalt nettverksmiljø (LAN). BRAdmin Professional kan også benyttes til å administrere enheter fra andre produsenter når produktene støtter SNMP (Simple Network Management Protocol). For ytterligere informasjon om BRAdmin Professional, besøk oss på

[http://solutions.brother.com.](http://solutions.brother.com)

1 Sett den medfølgende CD-platen inn i CD-ROM-stasjonen. Hovedmenyen kommer automatisk frem på skjermen. Følg instruksene på skjermen.

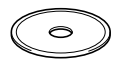

2 Klikk **Installere ekstra applikasjoner** på menyskjermbildet.

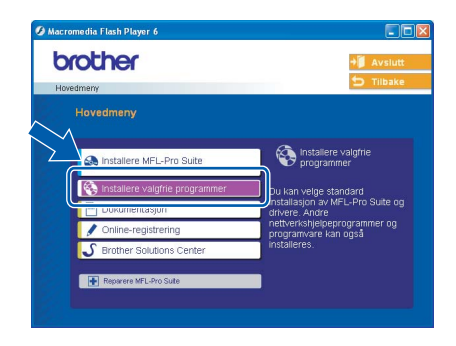

3 Klikk **BRAdmin Professional** og følg instruksene på skjermen.

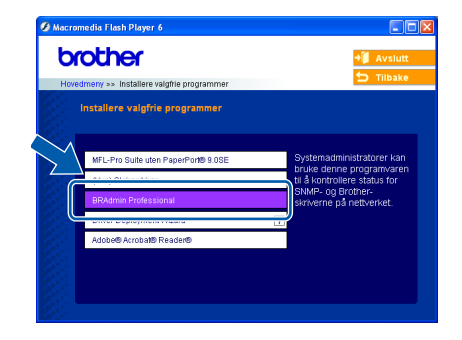

<span id="page-29-1"></span>**Sette opp IP-adresse, nettverksmaske og Gateway ved hjelp av BRAdmin Professional (kun Windows®)**

1 Start BRAdmin Professional og velg **TCP/IP**.

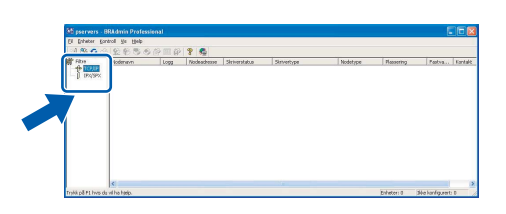

2 Klikk **Enheter**, deretter **Søk etter aktive enheter**. BRAdmin søker automatisk etter nye enheter.

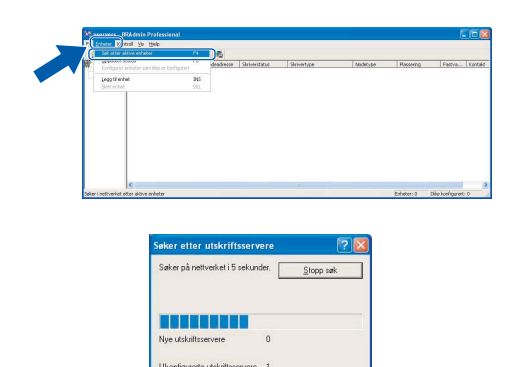

 $\overline{\mathbf{3}}$  Dobbeltklikk den nye enheten.

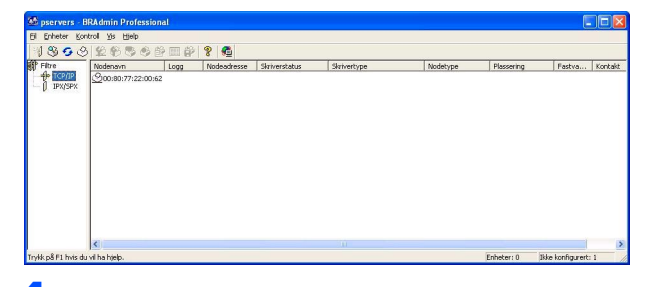

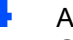

4 Angi **IP -adresse**, **Nettverks maske** og **Gateway**, og klikk deretter **OK**.

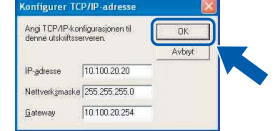

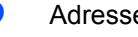

5 Adresseinformasjonen lagres i maskinen.

### **Merk**

*Du kan bruke BRAdmin Professional til å angi et passord. (Se Brukerhåndbok for nettverket på CDplaten.)*

## <span id="page-30-0"></span>**Bytte av forbruksmateriell**

Når det er på tide å bytte blekkpatroner, vises det en feilmelding i displayet. For mer informasjon om blekkpatronene til maskinen, kan du besøke <http://solutions.brother.com> eller kontakte din lokale Brotherforhandler.

### <span id="page-30-1"></span>**Blekkpatron**

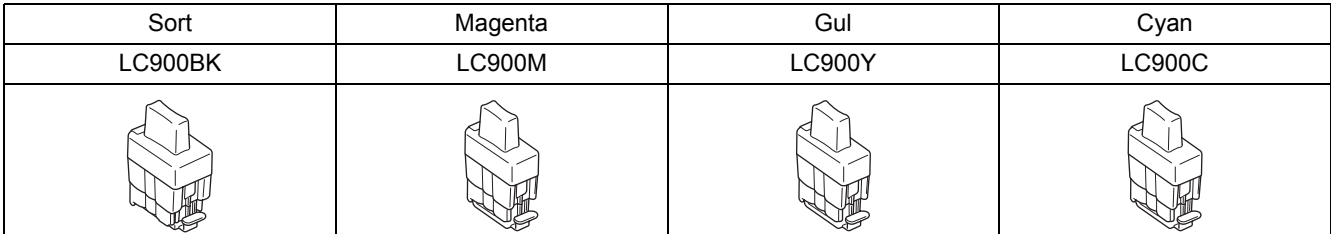

#### **Varemerker**

Brother-logoen er et registrert varemerke for Brother Industries, Ltd.

Brother er et registrert varemerke for Brother Industries, Ltd.

Multi-Function Link er et registrert varemerke for Brother International Corporation.

Windows og Microsoft er registrerte varemerker for Microsoft i USA og andre land.

Macintosh og True Type er registrerte varemerker som tilhører Apple Computer, Inc.

PaperPort og OmniPage OCR er registrerte varemerker for ScanSoft, Inc.

Presto! PageManager er et registrert varemerke for NewSoft Technology Corporation.

Alle selskaper som har programvare nevnt ved navn i denne håndboken, har en egen programvarelisens for de programmer de har eiendomsretten til.

**Alle andre merke- og produktnavn nevnt i denne håndboken er varemerker eller registrerte varemerker for sine respektive selskaper.**

#### **Utarbeidelse og utgivelse**

Denne håndboken er utarbeidet og utgitt under overoppsyn av Brother Industries Ltd. og inneholder alle de nyeste produktbeskrivelser og spesifikasjoner.

Innholdet i denne håndboken og spesifikasjonene for dette produktet kan endres uten varsel.

Brother forbeholder seg retten til å gjøre endringer uten varsel i spesifikasjonene og materialet heri, og skal ikke kunne holdes ansvarlig for eventuelle skader (inkludert følgeskader) som måtte oppstå på grunnlag av tillit til dette materialet, inkludert, men ikke begrenset til, typografiske og andre feil relatert til utgivelsen.

Dette produktet er utviklet for bruk i et profesjonelt miljø.

©2005 Brother Industries, Ltd. ©1998-2005 TROY Group, Inc. ©1983-2005 PACIFIC SOFTWORKS INC. MED ENERETT.

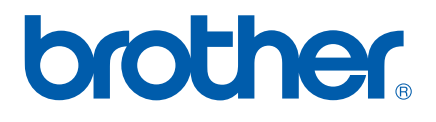

NOR